# Oracle Financial Services Capital Adequacy Pack

**Installation and Configuration Guide** 

Release 8.1.2.0.0

January 2024

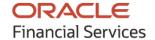

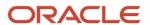

OFS Capital Adequacy Pack Installation and Configuration Guide

Copyright © 2024 Oracle and/or its affiliates. All rights reserved.

This software and related documentation are provided under a license agreement containing restrictions on use and disclosure and are protected by intellectual property laws. Except as expressly permitted in your license agreement or allowed by law, you may not use, copy, reproduce, translate, broadcast, modify, license, transmit, distribute, exhibit, perform, publish, or display any part, in any form, or by any means. Reverse engineering, disassembly, or decompilation of this software, unless required by law for interoperability, is prohibited.

The information contained herein is subject to change without notice and is not warranted to be error-free. If you find any errors, please report them to us in writing.

If this is software or related documentation that is delivered to the U.S. Government or anyone licensing it on behalf of the U.S. Government, then the following notice is applicable.

U.S. GOVERNMENT END USERS: Oracle programs, including any operating system, integrated software, any programs installed on the hardware, and/or documentation, delivered to U.S. Government end users are "commercial computer software" pursuant to the applicable Federal Acquisition Regulation and agency-specific supplemental regulations. As such, use, duplication, disclosure, modification, and adaptation of the programs, including any operating system, integrated software, any programs installed on the hardware, and/or documentation, shall be subject to license terms and license restrictions applicable to the programs. No other rights are granted to the U.S. Government.

This software or hardware is developed for general use in a variety of information management applications. It is not developed or intended for use in any inherently dangerous applications, including applications that may create a risk of personal injury. If you use this software or hardware in dangerous applications, then you shall be responsible to take all appropriate fail-safe, backup, redundancy, and other measures to ensure its safe use. Oracle Corporation and its affiliates disclaim any liability for any damages caused by use of this software or hardware in dangerous applications.

Oracle and Java are registered trademarks of Oracle and/or its affiliates. Other names may be trademarks of their respective owners.

Intel and Intel Xeon are trademarks or registered trademarks of Intel Corporation. All SPARC trademarks are used under license and are trademarks or registered trademarks of SPARC International, Inc. AMD, Opteron, the AMD logo, and the AMD Opteron logo are trademarks or registered trademarks of Advanced Micro Devices. UNIX is a registered trademark of The Open Group.

This software or hardware and documentation may provide access to or information about content, products, and services from third parties. Oracle Corporation and its affiliates are not responsible for and expressly disclaim all warranties of any kind with respect to third-party content, products, and services unless otherwise set forth in an applicable agreement between you and Oracle. Oracle Corporation and its affiliates will not be responsible for any loss, costs, or damages incurred due to your access to or use of third-party content, products, or services, except as set forth in an applicable agreement between you and Oracle.

For information on third-party licenses, see the OFSAA Licensing Information User Manual.

# **Document Control**

| Version Number | Revision Date | Change Log                                                                                        |
|----------------|---------------|---------------------------------------------------------------------------------------------------|
| 1.0            | May 2022      | Created the document with instructions for the installation of the OFS CAP ADQ Release 8.1.2.0.0. |
| 2.0            | November 2022 | Added the <u>Deployment of Mandatory scripts</u> section.                                         |
| 3.0            | July 2023     | Added information about updating the pipeline type of PMF sub pipelines.                          |
| 4.0            | January 2024  | Added a post-deployment section for a fresh installation on Linux 8.                              |

# **Table of Contents**

| 1 Pro         | eface                                                                     | 7        |
|---------------|---------------------------------------------------------------------------|----------|
| 1.1           | Intended Audience                                                         | 7        |
| 1.2           | Related Documents                                                         | 7        |
| 1.3           | Conventions                                                               | 8        |
| 1.4           | Abbreviations                                                             | 8        |
| 2 Int         | roduction                                                                 | 12       |
| 2.1           | Oracle Financial Services Analytical Applications Infrastructure (OFSAAI) | 13       |
| 2.1.          | 1 Components of OFSAAI                                                    | 13       |
| 2.1           | 2 OFSAA Infrastructure High Availability                                  | 13       |
| 2.1.          | 3 Deployment Topology                                                     | 14       |
| 2.2           | About the Oracle Financial Services Capital Adequacy Pack                 | 14       |
| 2.3           | Installation Overview                                                     | 15       |
| 2.4           | OFS AAI Extension Pack                                                    | 15       |
| 2.5           | Installation and Upgrade Scenarios                                        | 16       |
| 3 Co          | mplete Installation Checklist                                             | 18       |
| 4 Pro         | e-installation                                                            | 21       |
| 4.1           | Pre-installation Checklist                                                | 21       |
| 4.2           | Hardware and Software Requirements                                        | 22       |
| 4.2.          | 1 Third-party License Information                                         | 22       |
| 4.2.          | 2 Verify System Environment                                               | 22       |
| 4.3           | Create the Installation, Download, and Metadata Repository Directories    | 22       |
| 4.4           | Preparing for Installation                                                | 23       |
| 4.4           | .1 Download the OFS CAP ADQ Application Installer and Mandatory Patches   | 23       |
| 4.4           | .2 Extract the Software                                                   | 24       |
| 5 Ins         | stallation                                                                | 26       |
| <b>5</b> 1115 | taliativii                                                                | 20       |
| 5.1           | Installation Checklist                                                    |          |
|               |                                                                           | 26       |
| 5.1           | Installation Checklist                                                    | 26<br>26 |

| 5.        | 5.2.3 Execute the Schema Creator Utility                     | 35              |
|-----------|--------------------------------------------------------------|-----------------|
| 5.        | 5.2.4 Execute the Schema Creator Utility in TCPS Mode        | 43              |
| 5.        | 5.2.5 Verify the Schema Creator Log Files                    | 49              |
| 5.3       | Configure the OFSAAI_InstallConfig.xml File                  | 50              |
| 5.        | 5.3.1 Set Up the SFTP Private Key                            | 58              |
| 5.4       | 4 Configure the OFS_CAP_ADQ_PACK.xml File                    | 58              |
| 5.5       | Configure the Silent.props File                              | 62              |
| 5.6       | Install the OFS CAP ADQ Application                          | 67              |
| 5.7       | Install a New Application on an Existing OFSAA Instance from | the Same Pack73 |
| 5.8       | Install a New Application Pack on an Existing OFSAA Instance | 74              |
| 6 P       | Post-installation                                            | 76              |
| 6.1       | l Post-installation Checklist                                | 76              |
| 6.2       |                                                              |                 |
|           | 6.2.1 Config schema                                          |                 |
| 6.        | 6.2.2 Atomic Schema                                          |                 |
| 6.3       | Werify the Log File Information                              | 78              |
| 6.4       |                                                              |                 |
| 6.5       | Change the ICC Batch Ownership                               | 79              |
| 6.6       | 5 Updating OBIEE URL                                         | 81              |
| 6.7       | Post-deployment Configuration for Economic Capital Advance   | ed 82           |
| 6.        | 6.7.1 Creating and Configuring Oracle Wallet                 | 82              |
| 6.        | 6.7.2 Python 3.9 Installation                                | 83              |
| 6.        | 6.7.3 Python packages installation                           | 87              |
| 6.        | 6.7.4 FSI_CAP_MDL_VARIABLES table update during model re-ta  | raining89       |
| 6.        | 6.7.5 Restating of REST API services                         | 89              |
| 6.8       | Post-deployment Configuration for Account Clustering (Basel  | IRB)90          |
| 6.        | 6.8.1 Creating and Configuring Oracle Wallet                 | 91              |
| 6.        | 6.8.2 Python 3.9 Installation                                | 92              |
| 6.        | 6.8.3 Python packages installation                           |                 |
|           |                                                              | 96              |
| 6.        | 6.8.4 Restating of REST API services                         |                 |
| 6.<br>6.9 | 6.8.4 Restating of REST API services                         | 98              |

|   | 6.9.2 | OOB Run definitions Import                                                                   | 99              |
|---|-------|----------------------------------------------------------------------------------------------|-----------------|
|   | 6.9.3 | Post-deployment for Fresh Installation on Linux8                                             | 100             |
| 7 | Upgra | ade                                                                                          | 102             |
|   | 7.1 U | Ipgrade Scenarios                                                                            | 102             |
|   | 7.2 P | reparing for Upgrade                                                                         | 103             |
|   | 7.3 P | re-Installation Requirements                                                                 | 103             |
|   | 7.4 U | pgrade an already installed application pack from 8.1.0.0.0 or later releases                | 104             |
|   |       | pgrade an already installed application from 8.1.0.0.0 or later release version and add new  | • •             |
|   | 7.6 D | Peployment Of Mandatory Scripts Post Upgrade                                                 | 105             |
|   | 7.6.1 | Config schema                                                                                | 105             |
|   | 7.6.2 | Atomic Schema                                                                                | 105             |
| 8 | Addit | tional Configurations                                                                        | 106             |
|   |       | onfiguring Tomcat for User Group Authorization, Data Mapping, and Disabling WADL for 1<br>07 | the Web Service |
| 9 | Frequ | uently Asked Questions (FAQs) and Error Dictionary                                           | 108             |

### 1 Preface

This section provides supporting information for the Oracle Financial Services Capital Adequacy Pack Installation Guide.

You can find the latest copy of this document in the <u>OHC Documentation Library</u> which includes all the recent additions or revisions (if any) done to date.

Before you begin the installation, ensure that you have access to My Oracle Support with the required login credentials to quickly notify us of any issues at any stage.

#### **Topics:**

- Intended Audience
- Related Documents
- Conventions
- Abbreviations

### 1.1 Intended Audience

The OFS CAP ADQ Installation Guide is intended for administrators, business users, strategists, data analysts, and implementation consultants who are responsible for installing and maintaining the application pack components.

This document assumes that you have experience installing enterprise components and basic knowledge of the following:

- Oracle Financial Services Capital Adequacy Pack components
- OFSAA Architecture
- UNIX Commands
- Database Concepts
- Web Server or Web Application Server

### 1.2 Related Documents

We strive to keep this and all other related documents updated regularly; visit the <u>OHC Documentation</u> <u>Library</u> to download the latest version available there. The list of related documents is provided here.

- OHC Documentation Library for OFS Capital Adequacy Application Pack:
  - OFS Basel Regulatory Compliance User Guide
  - OFS Basel Regulatory Analytics User Guide
  - OFS Basel Regulatory Capital Adequacy Admin Guide
  - OFS Capital Adequacy Security Guide
  - OFS Capital Adequacy Cloning Guide

- OHC Documentation Library for OFS AAAI Application Pack:
  - OFS Advanced Analytical Applications Infrastructure (OFS AAAI) Application Pack Installation and Configuration Guide
  - OFS Analytical Applications Infrastructure User Guide
  - OFS Analytical Applications Infrastructure Administration Guide
  - Oracle Financial Services Analytical Applications Infrastructure Environment Check Utility Guide

#### Additional documents:

- OFSAA Licensing User Manual
- OFS Analytical Applications Infrastructure Security Guide
- OFSAAI FAQ Document
- OFS Analytical Applications Technology Matrix
- Oracle Financial Services Analytical Applications Infrastructure Cloning Guide

# 1.3 Conventions

The following text conventions are used in this document:

**Table 1: Document Conventions** 

| Convention       | Meaning                                                                                                    |
|------------------|----------------------------------------------------------------------------------------------------|
| boldface         | Boldface type indicates graphical user interface elements associated with an action or terms defined in text or the glossary.                      |
| italic           | Italic type indicates book titles, emphasis, or placeholder variables for which you supply particular values.                                      |
| monospace        | Monospace type indicates commands within a paragraph, URLs, code in examples, file names, text that appears on the screen, or text that you enter. |
| <u>Hyperlink</u> | Hyperlink type indicates the links to external websites, internal document links to sections.                                                      |

# 1.4 Abbreviations

The following table lists the abbreviations used in this document:

**Table 2: Abbreviations** 

| Abbreviation | Meaning                        |
|--------------|--------------------------------|
| AIX          | Advanced Interactive eXecutive |
| DEFQ         | Data Entry Forms and Queries   |
| DML          | Data Manipulation Language     |

| Abbreviation | Meaning                                                         |
|--------------|-----------------------------------------------------------------|
| EAR          | Enterprise Archive                                              |
| EJB          | Enterprise JavaBean                                             |
| ERM          | Enterprise Resource Management                                  |
| FTP          | File Transfer Protocol                                          |
| GUI          | Graphical User Interface                                        |
| HTTPS        | Hypertext Transfer Protocol Secure                              |
| Infodom      | Information Domain                                              |
| J2C          | J2EE Connector                                                  |
| J2EE         | Java 2 Enterprise Edition                                       |
| JDBC         | Java Database Connectivity                                      |
| JDK          | Java Development Kit                                            |
| JNDI         | Java Naming and Directory Interface                             |
| JRE          | Java Runtime Environment                                        |
| JVM          | Java Virtual Machine                                            |
| LDAP         | Lightweight Directory Access Protocol                           |
| LHS          | Left Hand Side                                                  |
| MFA          | Multi-Factor Authentication                                     |
| MOS          | My Oracle Support                                               |
| OFSAA        | Oracle Financial Services Analytical Application                |
| OFSAAI       | Oracle Financial Services Analytical Application Infrastructure |
| OFSCAP       | Oracle Financial Services Capital Adequacy Pack                 |
| OLAP         | On-Line Analytical Processing                                   |
| OS           | Operating System                                                |
| RAM          | Random Access Memory                                            |
| RDMS         | Relational Database Management System                           |
| SFTP         | Secure File Transfer Protocol                                   |
| SID          | System Identifier                                               |
| SSL          | Secure Sockets Layer                                            |
| TDE          | Transparent Data Encryption                                     |
| TNS          | Transparent Network Substrate                                   |
| URL          | Uniform Resource Locator                                        |
| VM           | Virtual Machine                                                 |
| Web Archive  | WAR                                                             |

| Abbreviation | Meaning                    |
|--------------|----------------------------|
| XML          | Extensible Markup Language |

# Part I

### **Topics:**

- Pre-installation
- <u>Installation</u>
- Post-installation

#### Introduction 2

In today's turbulent markets, financial institutions require a better understanding of their risk-return, while strengthening competitive advantage and enhancing long-term customer value. Oracle Financial Services Analytical Applications (OFSAA) enable financial institutions to measure and meet risk-adjusted performance objectives, cultivate a risk management culture through transparency, lower the costs of compliance and regulation, and improve insight into customer behavior.

OFSAA uses industry-leading analytical methods, shared data models, and applications architecture to enable integrated risk management, performance management, customer insight, and compliance management. OFSAA actively incorporates risk into decision making, enables to achieve a consistent view of performance, promotes a transparent risk management culture, and provides pervasive intelligence.

Oracle Financial Services Analytical Applications delivers a comprehensive, integrated suite of financial services analytical applications for both banking and insurance domains.

The following figure depicts the various application packs that are available across the OFSAA Banking and Insurance domains.

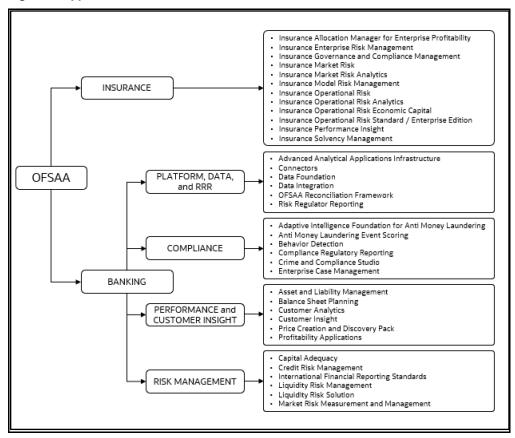

Figure 1: Application Packs of OFSAA

#### Topics:

- Oracle Financial Services Analytical Applications Infrastructure (OFSAAI)
- About the Oracle Financial Services Capital Adequacy Pack
- **Installation and Upgrade Scenarios**

# 2.1 Oracle Financial Services Analytical Applications Infrastructure (OFSAAI)

Oracle Financial Services Analytical Applications Infrastructure (OFSAAI) powers the Oracle Financial Services Analytical Applications family of products to perform the processing, categorizing, selection, and manipulation of data and information required to analyze, understand and report on specific performance, risk, compliance, and customer insight issues by providing a strong foundation for the entire family of Oracle Financial Services Analytical Applications across the domains of Risk, Performance, Compliance and Customer Insight.

### 2.1.1 Components of OFSAAI

The OFSAA Infrastructure includes frameworks that operate on and with the Oracle Financial Services Analytical Applications Data Model and forms the array of components within the Infrastructure.

The OFSAA Infrastructure components or frameworks are installed as two layers; primarily, the metadata server and Infrastructure services run on one layer, while the UI and presentation logic runs on the other. The UI and presentation layer is deployed on any of the supported J2EE Servers.

The following figure depicts the various frameworks and capabilities that make up the OFSAA Infrastructure.

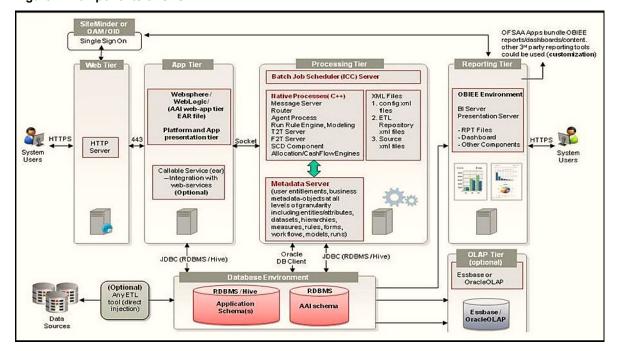

Figure 2: Components of OFSAAI

### 2.1.2 OFSAA Infrastructure High Availability

The current release of the OFSAA Infrastructure supports only the Single Instance installation for the Infrastructure components. However, the High Availability (HA) for the Database Server and/ or the Web application server clustering and deployment is supported in this release.

This release supports the Active-Passive model of implementation for OFSAAI components. For more information, see <u>OFS Analytical Applications Configuration for High Availability Best Practices Guide</u>.

### 2.1.3 Deployment Topology

The following figure illustrates the deployment topology of OFSAA application packs.

Web Browser

Web Browser

OFSAA Application
Components

JDBC/Native

Web Application Server

Database Server

Figure 3: The Logical Architecture Implemented for OFSAAAI Application Pack

# 2.2 About the Oracle Financial Services Capital Adequacy Pack

OFS CAP ADQ 8.1.2.0.0 Pack includes the following applications:

- Oracle Financial Services Basel Regulatory Capital Basic: The application encompasses Credit, Market, and Operational Risks and provides a detailed breakup of the Capital Requirements across Tier 1, 2, and 3. The application supports the computation of Capital Adequacy Ratio (CAR) as per the guidelines laid out in the BIS (Basel III and Basel III Post Crisis Reforms), India, and APRA Jurisdiction.
- Oracle Financial Services Basel Regulatory Capital Internal Ratings Based Approach: This application
  is based on the approaches supported by the OFS Basel Regulatory Capital Basic Application as well
  as the advanced approaches for BIS Jurisdiction.
- Oracle Financial Services Basel Regulatory Capital Analytics: This application allows institutions to capitalize on their Basel III compliance investments by providing extensive dashboards that enable efficient and timely Pillar I analysis and Pillar 3 disclosures, regulatory reporting and provide a complete platform for strategic decision-making across the institution.
- Oracle Financial Services Economic Capital: Economic Capital (EC) is the capital level required by the bank to cover the losses within a given probability. Economic Capital is attributed mainly to three risks: Credit Risk, Operational Risk, and Market Risk. Economic Capital methodologies can be applied across products, lines of business, and other segments as required. Basel Committee

emphasizes banks have their methods and processes to calculate adequate capital for the risk they have assumed as a part of pillar 2 requirements in Basel accord. The focus on Economic Capital calculation is to measure risk and optimize performance by reallocating capital to strategically important businesses and businesses with high returns. An Economic Capital framework relates the risk of investment to the amount of capital required, thereby putting business performance or investment return into a proper perspective relative to risk.

### 2.3 Installation Overview

To install an OFS CAP ADQ application pack 8.1.2.0.0 instance, users and administrators must download this installer. The following figure displays the order of procedures you will need to follow to install a new OFS CAP ADO Pack 8.1.2.0.0 instance.

#### **NOTE**

This installer supports both the upgrade and new installation of OFS CAP ADQ 8.1.1.0.0.

Begin

Verify System Environment

Obtain the Software

Configure and Execute the Schema Creator Utility

Install the OFS Application Pack

Configure the OFS Application Pack

End

Figure 4: Installation Flow

### 2.4 OFS AAI Extension Pack

The Oracle Financial Services Analytical Applications Infrastructure Extension (OFS AAIE) Pack adds a set of new advanced features for the 8.1.2.0.0 release across OFSAA applications. This pack can be installed on an OFSAA instance having one or more OFSAA application packs.

The Oracle Financial Services Analytical Applications Infrastructure Extension Pack includes the following advanced features and functionalities:

- Distributed Processing Capabilities
- Analytic Pipeline and Process models
- Attribution Analysis

Content Management Interoperability Services

#### NOTE:

The pack is enabled by the procurement of an additional license. For more information, see the OFS AAIE Release Notes and Installation Guide on the <a href="OHC">OHC</a>.

# 2.5 Installation and Upgrade Scenarios

Release 8.1.2.0.0 of OFS CAP ADQ supports various installation and upgrade scenarios. A high-level overview of the possible scenarios is provided in the following table. Detailed procedural steps are provided in the succeeding sections of this document.

Table 3: OFS CAP ADQ Release 8.1.2.0.0 Installation and Upgrade Scenarios

| Scenario                                                                                                    | Installation and Upgrade Instructions                                                                                                    |
|----------------------------------------------------------------------------------------------------|----------------------------------------------------------------------------------------------------|
| New Installation                                                                                                    |                                                                                                    |
| Installing Release 8.1.2.0.0 application pack for the first time (new installation).  Install a new application on an existing OFSAA Instance from the same pack  You have installed some applications from the Release 8.1.2.0.0 pack and in the future, you decide to include other applications from the same pack.  Example: You have installed Basel Basic application using the CAP Pack installer 8.1.2.0.0. Later, you decide to license the Basel IRB application and want to install them using the same CAP Pack installer 8.1.2.0.0. | <ol> <li>Prepare for the Installation.</li> <li>Execute the Schema Creator Utility.</li> <li>Install the CAP Application Pack.</li> <li>Perform Post Installation Activities</li> <li>Run the schema creator utility.</li> <li>IMPORTANT NOTE:         <ul> <li>While defining the schema details for the applications, provide the same schema details given in the previous installation. The output file (OFS_CAP_ADQ_SCHEMA_OUTPUT.xml) is generated as a result of the schema creation process.</li> </ul> </li> <li>Configure the OFS_CAP_ADQ_PACK.xml file to disable the existing applications and enable the newly licensed applications.</li> <li>Configure the Silent.props file present in the Release 8.1.2.0.0 pack ONLY for the newly licensed applications.</li> <li>Trigger the Release 8.1.2.0.0 installation and perform the post-installation steps.</li> </ol> |
| Install a new application pack on an existing OFSAA Instance You have already installed an application pack from release 8.1.2.x and now you want to install another application pack from Release 8.1.2.0.0. For example, OFS ALM Pack is already installed and now you want to install OFS CAP ADQ Pack.                                                                                                    | <ol> <li>Run the schema creator utility ONLY for the new pack.</li> <li>Configure the OFS_CAP_ADQ_PACK.xml file for the newly licensed pack.</li> <li>Configure the Silent.props file of the newly licensed pack.</li> <li>Trigger the Release 8.1.2.0.0 installation.</li> <li>Perform the post-installation steps</li> </ol>                                                                                                    |

| Scenario                                                                                                    | Installation and Upgrade Instructions                                                                                                    |  |
|----------------------------------------------------------------------------------------------------|----------------------------------------------------------------------------------------------------|--|
| Upgrade Installation                                                                                                    |                                                                                                    |  |
| Upgrade an already installed application pack from 8.1.0.0.0 or later releases  You are upgrading the application                                                                                                    | Copy the schema creator output file     OFS_CAP_ADQ_SCHEMA_OUTPUT.xml from the 8.1.0.0.0     or 8.1.1.0.0 installer kit (whichever was installed recently) to the 8.1.2.0.0 installer kit.                                                                                                    |  |
| pack from Release 8.10.0 or later to Release 8.1.2.0.0.                                                                                                    | Configure OFS_CAP_ADQ_PACK.xml file to enable the existing licensed applications                                                                                                    |  |
| For example, you are using release 8.1.1.0.0 and now you want to                                                                                                    | <ol><li>Configure the Silent.props file for the sections related to the<br/>existing licensed applications.</li></ol>                                                                                                    |  |
| upgrade to release 8.1.2.0.0.                                                                                                    | 4. Perform the pre-installation step.                                                                                                    |  |
|                                                                                                    | 5. Trigger the Release 8.1.2.0.0 installation.                                                                                                    |  |
|                                                                                                    | 6. Perform the post-installation steps                                                                                                    |  |
| Upgrade an already installed application from 8.1.0.0.0 or later release version and add new applications from the same pack You have two applications from a pack on 8.1.0.0.0 or later. You want new applications from the same pack on 8.1.2.0.0. For example, you have installed Basel Basic and Basel Analytics from Release 8.1.0.1.0. Now you want to upgrade them and install Basel IRB of Release 8.1.2.0.0. | <ol> <li>Run the schema creator utility.</li> <li>IMPORTANT NOTE:         <ul> <li>While defining the schema details for the applications, provide the same schema details given in the previous installation. The output file (OFS_CAP_ADQ_SCHEMA_OUTPUT.xml) is generated as a result of the schema creation process.</li> </ul> </li> <li>Configure OFS_CAP_ADQ_PACK.xml file to enable the existing and newly licensed applications.</li> <li>Configure the Silent.props file for the sections related to the existing as well as newly licensed applications.</li> <li>Perform the pre-installation step.</li> <li>Trigger the Release 8.1.2.0.0 installation.</li> <li>Perform the post-installation steps</li> </ol> |  |

#### **ATTENTION**

You must not configure the OFSAAI  ${\tt InstallConfig.xml}$  file for the following scenarios:

- Installing a new application on an existing OFSAA Instance from the same pack.
- Installing a new application pack on an existing OFSAA Instance.
- Upgrade.

# **3** Complete Installation Checklist

For a successful installation, perform the steps listed in the Complete Installation Checklist. You can use this checklist to have a glance at everything that you will be doing to install this application. The link provided in each step takes you to a section either within this document or to another referenced document.

**Table 4: Complete Installation Checklist** 

| Sl. No. | Pre-installation Activity                                                                                                    |  |
|---------|----------------------------------------------------------------------------------------------------|--|
| 1       | <ul> <li>Install all the prerequisite hardware and software as per the OFS Analytical Applications Technology Matrix.</li> <li>Configure the Database Instance settings.</li> <li>Install and configure the web application server.</li> <li>Configure the HTTP settings on the webserver.</li> <li>Configure the Operating System and File System settings.</li> </ul>             |  |
| 2       | Verify the System Environment using the Environment Check Utility.                                                                                                    |  |
| 3       | <u>Create</u> the Installation, Download, and Metadata Repository Directories.                                                                                                    |  |
| 4       | <ul> <li>Update the following Environment Settings as required for the installation in the .profile file:         <ul> <li>Java settings</li> <li>Oracle Database Server and Client settings</li> <li>Oracle Essbase settings</li> <li>Time Zone settings</li> </ul> </li> <li>Ensure that you execute the .profile file with all the above updates before installation.</li> </ul> |  |
| 5       | Add TNS entries in the tnsnames.ora file.                                                                                                    |  |
| 6       | Download and Extract the OFS CAP ADQ Application Pack installer kit.                                                                                                    |  |

**Table 5: Complete Configuration Checklist** 

| Sl. No. | Installation Activity                                                                         |
|---------|-----------------------------------------------------------------------------------------------|
| 1       | Configure the OFS_CAP_ADQ_SCHEMA_IN.xml file.                                                 |
| 2       | Execute the Schema Creator Utility in Offline, Online, or TCPS modes and verify the log file. |
| 3       | Configure the OFS_CAP_ADQ_PACK.xml file.                                                      |
| 4       | Configure the OFSAAI_InstallConfig.xml file.                                                  |
| 5       | Configure the Silent.props file.                                                              |
| 6       | Stop the OFSAA Infrastructure services.                                                       |
| 7       | Trigger the application installation.                                                         |

**Table 6: Complete Postinstllation Checklist** 

| Sl. No. | Post-installation Activity                                                                       |
|---------|--------------------------------------------------------------------------------------------------|
| 1       | Verify the installation logs.                                                                    |
| 2       | Back up the OFS_CAP_ADQ_SCHEMA_IN.xml and OFS_CAP_ADQ_SCHEMA_OUTPUT.xml, and Silent.props files. |
| 3       | Create and deploy EAR or WAR files.                                                              |
| 4       | EAR or WAR File - Build Once and Deploy Across Multiple OFSAA Instances.                         |
| 5       | Start the OFSAA Infrastructure services.                                                         |
| 6       | Access the OFSAA Application.                                                                    |
| 7       | OFSAA Landing Page.                                                                              |
| 8       | Configure the excludeURLList.cfg file.                                                           |
| 9       | Create Application Users.                                                                        |
| 10      | Map the Application User (or Users) to User Groups.                                              |
| 11      | Change the ICC Batch Ownership.                                                                  |
| 12      | <u>Update</u> OBIEE URL.                                                                         |
| 13      | Configure the webserver.                                                                         |
| 14      | Configure the Resource Reference in web application servers.                                     |
| 16      | Post-deployment Configuration.                                                                   |

**Table 7: Addititional configuration Checklist** 

| Sl. No. | Additional Configuration Steps Activity                             |
|---------|---------------------------------------------------------------------|
| 1       | Configure the Work Manager in the web application servers.          |
| 2       | Add FTP/SFTP Configuration for File Transfer.                       |
| 3       | Configure the Infrastructure Server Memory.                         |
| 4       | Change IP or Hostname, Ports, Deployed Paths of the OFSAA Instance. |
| 5       | Execute the OFSAAI Setup Information Fetching Tool.                 |
| 6       | Execute the Encryption Changer.                                     |
| 7       | Configure the Infrastructure LDAP Configuration.                    |
| 8       | Configure and deploy the OFSAAI web services.                       |
| 9       | Enable the Parallel Execution of DML statements.                    |
| 10      | Configure the Message Details in the Forms Designer.                |
| 11      | <u>Clear</u> the application cache.                                 |

| Sl. No. | Additional Configuration Steps Activity                   |
|---------|-----------------------------------------------------------|
| 12      | Configure password changes.                               |
| 13      | Configure Java Virtual Machine.                           |
| 14      | Configure Internal Service (Document Upload or Download). |
| 15      | Migrate Excel Upload Functionality.                       |
| 16      | Remove the OFSAA Infrastructure.                          |

## 4 Pre-installation

This section contains the pre-installation requirements for a successful installation and functioning of the OFS Capital Adequacy Application Pack.

To complete the pre-installation process, you must perform the following steps listed in the Pre-installation Checklist table. Use this checklist to verify whether these steps are completed or not.

#### **Topics:**

- Pre-installation Checklist
- Hardware and Software Requirements
- Create the Installation, Download, and Metadata Repository Directories
- Preparing for Installation

# 4.1 Pre-installation Checklist

You can use this checklist to have a glance at everything that you will be doing before installing this application. The link provided in each step takes you to a section either within this document or to another referenced document.

**Table 8: Pre-installation Checklist** 

| Installation<br>Stage  | Sl. No. | Activity                                                                                                    |
|------------------------|---------|----------------------------------------------------------------------------------------------------|
|                        | 1       | <ul> <li>Install all the prerequisite hardware and software as per the OFS Analytical Applications         Technology Matrix.         <ul> <li>Configure the Database Instance settings.</li> <li>Install and configure the web application server.</li> <li>Configure the HTTP settings on the webserver.</li> <li>Configure the Operating System and File System settings.</li> </ul> </li> </ul> |
| teps                   | 2       | Verify the System Environment using the Environment Check Utility.                                                                                                    |
| on S                   | 3       | Create the Installation, Download, and Metadata Repository Directories.                                                                                                    |
| Pre-installation Steps | 4       | Update the following Environment Settings as required for the installation in the .profile file:  • Java settings  • Oracle Database Server and Client settings  • Oracle Essbase settings  • Time Zone settings  Ensure you execute .profile file with all the above updates before installation.                                                                                                  |
|                        | 5       | Add TNS entries in the tnsnames.ora file.                                                                                                    |
|                        | 6       | Download and Extract the OFS CAP ADQ Application Pack installer kit.                                                                                                    |

### 4.2 Hardware and Software Requirements

For a list of all the hardware and software requirements including operating systems, database, web servers, and web application server versions for which this release of the OFS Capital Adequacy Application Pack is qualified see the OFS Analytical Applications Technology Matrix.

#### Topics:

- Third-party Licensing Information
- Verify System Environment

OFS Capital Adequacy application pack recommends the following software combinations for deployment.

**Table 9: Recommended Software Combination** 

| Operating System | Database | Web Application Server | Web Server                                  |
|------------------|----------|------------------------|---------------------------------------------|
| Oracle Linux     |          |                        | Oracle HTTP Server or<br>Apache HTTP Server |
| Oracle Solaris   |          | 3                      | Oracle HTTP Server or<br>Apache HTTP Server |

### 4.2.1 Third-party License Information

For more information about the third-party software tools used, see the <u>OFSAA Licensing Information</u> User Manual Release 8.1.2.0.0.

### 4.2.2 Verify System Environment

To verify your system environment meets the minimum requirements for the installation, a pre-install check utility is available within the Install Kit archive file. This utility can also be obtained separately by contacting My Oracle Support.

Though the system environment verification is an integral and automated part of the installation of this software product, Oracle strongly recommends running this utility before beginning the installation as part of your organization's Installation Readiness Verification Process.

For more details about downloading and using this utility, see the <u>OFS Analytical Applications Infrastructure Environment Check Utility Guide</u>.

# 4.3 Create the Installation, Download, and Metadata Repository Directories

To install the OFSCAP Application Pack, create the following directories:

- OFSCAP Download Directory (Optional): Create a download directory and copy the OFSCAP Application Pack Installer File (archive). This is the directory where the downloaded installer or patches can be copied. Assign 755 permission to this directory.
- **OFSAA Installation Directory (Mandatory)**: Create an installation directory where the product binaries are installed. Assign 755 user permission to the installation directory. FIC\_HOME variable to be set in the .profile file pointing to this directory as follows:

```
FIC_HOME=<OFSCAP Installation Directory>
export FIC HOME
```

• **OFSAA Staging or Metadata Repository Directory (Mandatory)**: A directory to hold the application metadata artifacts and additionally act as the staging area for the flat files. This directory is also referred to as FTPSHARE. Create a Staging or Metadata Repository Directory to copy data files, save data extracts, and so on.

The directory must exist on the same system as the OFSAA Installation. This directory can be configured on a different mount or under a different user profile. However, the owner of the installation directory must have 775 user permissions to this directory.

#### NOTE

Ensure that the OFSAA staging directory is not set to the same path as the OFSAA installation directory and is not a subdirectory inside the OFSAA installation directory.

• **OFSCAP Hive Directory (Mandatory for Big Data Installation)**: Create a directory for the file system stage area of the Hive server. This is commonly referred to as "FTPSHAREH" or "HIVE\_SERVER\_FTPDRIVE". Ensure the user permission is set to 775 on the Installation Directory.

## 4.4 Preparing for Installation

This section details the preparatory procedures that must be followed before triggering the installation.

# 4.4.1 Download the OFS CAP ADQ Application Installer and Mandatory Patches

To download the OFS CAP ADQ Applications Pack Installer Release 8.1.2.0.0, follow these steps:

1. Log on to My Oracle Support (MOS) with your Oracle account credentials.

Figure 5: MOS Login Window

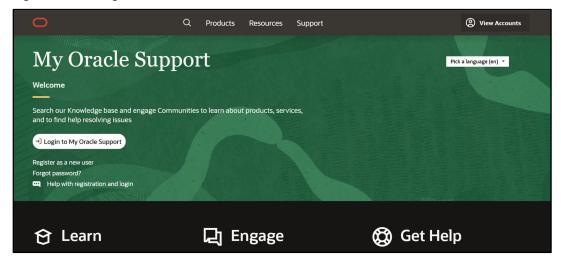

2. In the Patches & Updates tab, enter the patch ID 34036941 in the search box.

Figure 6: My Oracle Support - Search Page

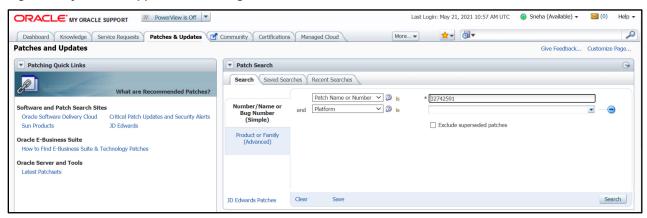

**3.** Download the installer archive and copy in Binary mode to the download directory that exists in the OFS CAP ADQ installation setup.

### **4.4.2** Extract the Software

You must be logged in to the UNIX operating system as a non-root user to perform the following software extraction steps:

- **1.** Download the unzip utility (OS-specific) unzip\_<os>.zip and copy it in Binary mode to the directory that is included in your PATH variable.
  - If you already have an unzip utility to extract the contents of the downloaded archive, skip this step.
- **2.** Uncompress the unzip installer file with the following command:

```
uncompress unzip <os>.zip
```

#### **NOTE**

If an error message: *uncompress: not found [No such file or directory]* is displayed, contact your UNIX administrator.

**3.** Assign 751 permission to the file with the following command:

```
chmod 751 unzip_<OS>
```

For example, chmod 751 unzip sparc

**4.** Extract the contents of the OFS CAP ADQ Application Release 8.1.2.0.0 installer archive file in the download directory with the following command:

```
unzip p34036941 81200 <OS>.zip
```

**5.** Navigate to the download directory and assign 750 permission to the installer directory with the following command:

```
chmod -R 750 OFS_CAP_ADQ_PACK
```

# 5 Installation

This section provides detailed steps to install the OFS CAP ADQ Application Pack.

#### **Topics:**

- Installation Checklist
- Configure Schema Creator Utility
- Configure the OFSAAI\_InstallConfig.xml File
- Configure the OFS CAP ADO PACK.xml File
- Configure the Silent.props file
- Install the OFS CAP ADQ Application

## 5.1 Installation Checklist

You can use this checklist to have a glance at everything that you will be doing to install this application. The link provided in each step takes you to a section either within this document or to another referenced document.

**Table 10: Installation Checklist** 

| SI.<br>No. | Installation Activity                                                                         |
|------------|-----------------------------------------------------------------------------------------------|
| 1          | Configure the OFS_CAP_ADQ_SCHEMA_IN.xml file.                                                 |
| 2          | Execute the Schema Creator Utility in Offline, Online, or TCPS modes and verify the log file. |
| 3          | Configure the OFS_CAP_ADQ_PACK.xml file.                                                      |
| 4          | Configure the OFSAAI_InstallConfig.xml file.                                                  |
| 5          | Configure the Silent.props file.                                                              |
| 6          | Trigger the application installation.                                                         |

# **5.2** Configure the Schema Creator Utility

The Schema Creator utility enables you to quickly get started with the installation by creating Database User(s) or Schema(s) (in RDBMS), assigning the necessary GRANT(s), creating the required entities in the schemas, and so on.

The schema creator utility must be configured and executed before the installation of any OFS CAP ADQ Application.

#### **Topics:**

- Prerequisites
- Configure Schema Creator Utility for RDBMS Installation

- Execute the Schema Creator Utility
- Verify the Schema Creator Log Files

### **5.2.1** Prerequisites

To configure the Schema Creator Utility, ensure that you obtain the following details:

- Oracle User ID or Password with SYSDBA privileges
- JDBC Connection URL for RAC or Non-RAC database
- The HOSTNAME or IP of the server on which OFSAA is getting installed

### **5.2.2** Configure the Schema Creator Utility for RDBMS Installation

If the installation is performed for RDBMS, provide the application-specific schema details in the OFS CAP ADQ SCHEMA IN.xml file.

You can configure the following schema types:

- CONFIG: This schema holds the entities and other objects required for OFSAA setup configuration information. There can be only one CONFIG schema per OFSAA instance is permitted.
- **ATOMIC**: This schema holds the data model entities. One ATOMIC schema is attached to one Information Domain. There can be multiple ATOMIC schemas for a single OFSAA instance.

### **5.2.2.1** Configure the OFS\_CAP\_ADQ\_SCHEMA\_IN.xml File

Creating database schemas, objects within schemas, and assigning appropriate grants are the primary steps in the installation process of OFSAA Applications.

The OFS\_CAP\_ADQ\_SCHEMA\_IN.xml file allows to specify database schemas required for the installation. Update the required values in this file before executing the schema creator utility.

To configure the OFS CAP ADQ SCHEMA IN.xml file, follow these steps:

- 1. Log in to the system as a non-root user.
- 2. Navigate to the OFS CAP ADQ PACK/schema creator/conf directory.
- **3.** Edit the OFS\_CAP\_ADQ\_SCHEMA\_IN.xml file using a text editor and configure the values as mentioned in the following table.

#### Figure 7: Sample OFS\_CAP\_ADQ\_SCHEMA\_IN.xml File

```
CAPPPACKSCHEMA>

APP_PACK_IDOPS_CAP_ADQ_PACK_APP_PACK_ID>

AIS_TCPS-PALSE_TIS_TCPS>

AIBC_URL></IDSC_URL></IDSC_URL>

AIBC_URL></IDSC_URL>

AIBC_URL></IDSC_URL>

AIBC_URL>

AIBC_URL>

AIBC_URL>

AIBC_URL>

AIBC_URL>

AIBC_URL>

AIBC_URL>

AIBC_URL>

AIBC_URL>

AIBC_URL>

AIBC_URL>

AIBC_URL>

AIBC_URL>

AIBC_URL>

AIBC_URL>

AIBC_URL>

AIBC_URL>

AIBC_URL>

AIBC_URL>

AIBC_URL>

AIBC_URL>

AIBC_URL>

AIBC_URL>

AIBC_URL>

AIBC_URL>

AIBC_URL>

AIBC_URL>

AIBC_URL>

AIBC_URL>

AIBC_URL>

AIBC_URL>

AIBC_URL>

AIBC_URL>

AIBC_URL>

AIBC_URL>

AIBC_URL>

AIBC_URL>

AIBC_URL>

AIBC_URL>

AIBC_URL>

AIBC_URL>

AIBC_URL>

AIBC_URL>

AIBC_URL>

AIBC_URL>

AIBC_URL>

AIBC_URL>

AIBC_URL>

AIBC_URL>

AIBC_URL>

AIBC_URL>

AIBC_URL>

AIBC_URL>

AIBC_URL>

AIBC_URL>

AIBC_URL>

AIBC_URL>

AIBC_URL>

AIBC_URL>

AIBC_URL>

AIBC_URL>

AIBC_URL>

AIBC_URL>

AIBC_URL>

AIBC_URL>

AIBC_URL>

AIBC_URL>

AIBC_URL>

AIBC_URL>

AIBC_URL>

AIBC_URL>

AIBC_URL>

AIBC_URL>

AIBC_URL>

AIBC_URL>

AIBC_URL>

AIBC_URL>

AIBC_URL>

AIBC_URL>

AIBC_URL>

AIBC_URL>

AIBC_URL>

AIBC_URL>

AIBC_URL>

AIBC_URL>

AIBC_URL>

AIBC_URL>

AIBC_URL>

AIBC_URL>

AIBC_URL>

AIBC_URL>

AIBC_URL>

AIBC_URL>

AIBC_URL>

AIBC_URL>

AIBC_URL>

AIBC_URL>

AIBC_URL>

AIBC_URL>

AIBC_URL>

AIBC_URL>

AIBC_URL>

AIBC_URL>

AIBC_URL>

AIBC_URL>

AIBC_URL>

AIBC_URL>

AIBC_URL>

AIBC_URL>

AIBC_URL>

AIBC_URL>

AIBC_URL>

AIBC_URL>

AIBC_URL>

AIBC_URL>

AIBC_URL>

AIBC_URL>

AIBC_URL>

AIBC_URL>

AIBC_URL>

AIBC_URL>

AIBC_URL>

AIBC_URL>

AIBC_URL>

AIBC_URL>

AIBC_URL>

AIBC_URL>

AIBC_URL>

AIBC_URL>

AIBC_URL>

AIBC_URL>

AIBC_URL>

AIBC_URL>

AIBC_URL>

AIBC_URL>

AIBC_URL>

AIBC_URL>

AIBC_URL>

AIBC_URL>

AIBC_URL>

AIBC_URL>

AIBC_URL>

AIBC_URL>

AIBC_URL>

AIBC_URL>

AIBC_URL>

AIBC_URL>

AIBC_URL>

AIBC_URL>

AIBC_URL>

AIBC_URL>

AIBC_URL>

AIBC_URL>

AIBC_URL>

AIBC_URL>

AIBC_URL>

AIBC_URL>

AIBC_URL>

AIBC_URL>

AIBC_URL>

AIBC_URL>

AIBC_URL>

AIBC_URL>

AIBC_URL>

AIBC_URL>

AIBC_URL>

AIBC_URL>

AIBC_URL>

AIBC_URL>

AIBC_URL>

AIBC_URL>

AIB
```

#### Figure 8: APPPACKSCHEMA Block

```
<APPPACKSCHEMA>
  <APP_PACK_ID>OFS_CAP_ADQ_PACK</APP_PACK_ID>
  <IS_TCPS>FALSE</IS_TCPS>
  <JDBC_URL></JDBC_URL>
  <JDBC_URL></JDBC_URL>
  <Approximate to the second control of the second control of the second contr
```

#### Table 11: OFS\_CAP\_ADQ\_SCHEMA\_IN.xml File (APPPACKSCHEMA Parameters)

| Tag Name /<br>Attribute Name | Description                                          | Mandatory<br>(Y / N) | Default Value /<br>Permissible Value     | Comments                                                                      |
|------------------------------|------------------------------------------------------|----------------------|------------------------------------------|-------------------------------------------------------------------------------|
| <app_pack_id></app_pack_id>  | Seeded unique ID for<br>the OFS Application<br>Pack. | Y                    | OFS_CAP_ADQ_PACK                         | Do not modify this value.                                                     |
| <is_tcps></is_tcps>          | Enter if the TCPS configuration is required.         | Y                    | Seeded, with FALSE as the default value. | Modify this to TRUE if you require the installer to uptake the configuration. |

| <jdbc_url></jdbc_url> | Enter the JDBC URL.   | Υ | Example:                                                                                                    | Ensure to add an entry (with SID                       |
|-----------------------|-----------------------|---|----------------------------------------------------------------------------------------------------|--------------------------------------------------------|
| -JDBC_OKL/            | You can enter RAC or  | I | jdbc:oracle:thin:@<                                                                                                    | or SERVICE NAME) in the                                |
|                       | NON-RAC enabled       |   | DBSERVER IP/ HOST/                                                                                                    | tnsnames.ora file on the                               |
|                       | database connectivity |   | IP>: <port>:<sid></sid></port>                                                                                                    | OFSAA server. The entry must                           |
|                       | URL.                  |   | or                                                                                                    | match with the SID/ SERVICE NAME used in the JDBC URL. |
|                       |                       |   | jdbc:oracle:thin:@//[H<br>OS T][:PORT]/ SERVICE                                                                                                    | TV WILL USED IT THE SEE ONE.                           |
|                       |                       |   | or                                                                                                    |                                                        |
|                       |                       |   | jdbc:oracle:thin:@(DES<br>CRI PTION=(ADDRESS_<br>LIST=(ADDRESS=(PRO<br>T<br>OCOL=TCP)(HOST=[H<br>O<br>ST])(port=[PORT]))(AD<br>D<br>RESS=(PROTOCOL=TC<br>P)<br>(HOST=[HOST])(PORT= |                                                        |
|                       |                       |   | [ PORT]))(LOAD_<br>BALANCE=yes)(FAILOV<br>ER=yes))(CONNECT_<br>DATA=(SERVICE_<br>NAME=[SERVICE])))                                                                                 |                                                        |
|                       |                       |   | For example:                                                                                                    |                                                        |
|                       |                       |   | jdbc:oracle:thin:@//db<br>hos<br>t.server.com:1521/servic<br>e 1                                                                                                    |                                                        |
|                       |                       |   | or                                                                                                    |                                                        |
|                       |                       |   | jdbc:oracle:thin:@//db<br>sho<br>st.server.com:1521/scan<br>-1                                                                                                    |                                                        |
|                       |                       |   | or<br>jdbc:oracle:thin:@(DES<br>CRI PTION=(ADDRESS_<br>LIST=(ADDRESS=(PRO<br>T                                                                                                    |                                                        |

| Tag Name /<br>Attribute Name                         | Description                                                                                                    | Mandatory<br>(Y / N) | Default Value /<br>Permissible Value                                                                                                    | Comments                                                       |
|------------------------------------------------------|----------------------------------------------------------------------------------------------------|----------------------|----------------------------------------------------------------------------------------------------|----------------------------------------------------------------|
|                                                      |                                                                                                    |                      | OCOL=TCP)(HOST=db ho st1.server.com)(port=15 21) )(ADDRESS=(PROTOCO L=TCP)(HOST=dbhost2 .s erver.com)(PORT=1521) )( LOAD_ BALANCE=yes)(FAILOV ER=yes))(CONNECT_ DATA=(SERVICE_ NAME=service1))) |                                                                |
| <jdbc_driver></jdbc_driver>                          | The name of the driver is seeded by default.                                                                          | Υ                    | Example:<br>oracle.jdbc.driver.Oracl<br>eDriver                                                                                                    | Only JDBC Thin Driver is supported.  Do not modify this value. |
| <host></host>                                        | Enter the Hostname or IP Address of the system on which you are installing the OFSAA components.                      | Y                    | Host Name or IP<br>Address                                                                                                    |                                                                |
| <setupinfo>/P<br/>REFIX_SCHEMA_<br/>NAME</setupinfo> | Identifies whether the value specified in <setupinfo>/NAME attribute must be prefixed to the schema name.</setupinfo> | N                    | Y or N                                                                                                    | Default value is N.                                            |

| Tag Name /<br>Attribute Name            | Description                                                                                                    | Mandatory<br>(Y / N) | Default Value /<br>Permissible Value                                                                                                    | Comments                                                                                                    |
|-----------------------------------------|----------------------------------------------------------------------------------------------------|----------------------|----------------------------------------------------------------------------------------------------|----------------------------------------------------------------------------------------------------|
| <setupinfo>/<br/>NAME</setupinfo>       | Enter the acronym for the type of implementation. This information is displayed in the OFSAA Home Page.  On executing the schema creator utility, this value is prefixed with each schema name if PREFIX_SCHEMA_NAM E is chosen to be Y. | Y                    | Accepts strings with a minimum length of two and a maximum of four.  Example: DEV, SIT, PROD                                                                                                    | This name appears in the OFSAA Landing Page as "Connected To: DEV".  The schemas being created get this prefix if the PREFIX_SCHEMA_NAME is chosen to be Y. For example, dev_nameconf, uat_nameconf, and so on. |
| <password>/<br/>DEFAULT</password>      | Enter the password if you want to set a default password for all schemas. You also must set the APPLYSAMEFORALL attribute as Y to apply the default password for all the schemas.                                                        | N                    | The maximum length allowed is 30 characters. Special characters are not allowed.                                                                                                    | On successful execution of the utility, the entered password in the OFS_CAP_ADQ_SCHEMA_IN.xml file is nullified.                                                                                                |
| <password>/ APPLYSAMEFOR ALL</password> | If you have entered Y in the APPLYSAMEFORALL attribute and also have specified individual passwords for all the schemas, then the specified individual passwords will take precedence.                                                   | Y                    | Default value: Y Permissible value: Y or N  Enter Y if you want to apply the password specified in the DEFAULT attribute for all the schemas.  If you enter as N, you must provide individual passwords for all schemas. | Setting this attribute value is mandatory if the DEFAULT attribute is set.                                                                                                    |

#### Figure 9: SCHEMAS Block

```
<SCHEMAS>

<SCHEMA TYPE="CONFIG" NAME="ofsaaconf" PASSWORD="" APP_ID="OFS_AAI" DEFAULTTABLESPACE="USERS" TEMPTABLESPACE="TEMP" QUOTA="" INFODOM=""/>

<SCHEMA TYPE="ATOMIC" NAME="ofsaaatm" PASSWORD="" APP_ID="OFS_AAI" APP_GRP="1" DEFAULTTABLESPACE="USERS" TEMPTABLESPACE="TEMP" QUOTA="" INFODOM=""/>

<SCHEMA TYPE="ATOMIC" NAME="ofsaaatm" PASSWORD="" APP_ID="OFS_BASEL_IRB" APP_GRP="1" DEFAULTTABLESPACE="USERS" TEMPTABLESPACE="TEMP" QUOTA="" INFODOM=""/>

<SCHEMA TYPE="ATOMIC" NAME="ofsaaatm" PASSWORD="" APP_ID="OFS_BASEL_BASIC" APP_GRP="1" DEFAULTTABLESPACE="USERS" TEMPTABLESPACE="TEMP" QUOTA="" INFODOM=""/>

<SCHEMA TYPE="ATOMIC" NAME="ofsaaatm" PASSWORD="" APP_ID="OFS_BASEL_BASIC" APP_GRP="1" DEFAULTTABLESPACE="USERS" TEMPTABLESPACE="TEMP" QUOTA="" INFODOM=""/>

<SCHEMA TYPE="ATOMIC" NAME="ofsaaatm" PASSWORD="" APP_ID="OFS_BASELA" APP_GRP="1" DEFAULTTABLESPACE="USERS" TEMPTABLESPACE="TEMP" QUOTA="" INFODOM=""/>

<SCHEMA TYPE="ATOMIC" NAME="ofsaaatm" PASSWORD="" APP_ID="OFS_BASELA" APP_GRP="1" DEFAULTTABLESPACE="USERS" TEMPTABLESPACE="TEMP" QUOTA="" INFODOM=""/>

<SCHEMA TYPE="ATOMIC" NAME="ofsaaatm" PASSWORD="" APP_ID="OFS_BASELA" APP_GRP="1" DEFAULTTABLESPACE="USERS" TEMPTABLESPACE="TEMP" QUOTA="" INFODOM=""/>

<SCHEMA TYPE="ATOMIC" NAME="ofsaaatm" PASSWORD="" APP_ID="OFS_BASELA" APP_GRP="1" DEFAULTTABLESPACE="USERS" TEMPTABLESPACE="TEMP" QUOTA="" INFODOM=""/>

<SCHEMA TYPE="ATOMIC" NAME="ofsaaatm" PASSWORD="" APP_ID="OFS_BASELA" APP_GRP="1" DEFAULTTABLESPACE="USERS" TEMPTABLESPACE="TEMP" QUOTA="" INFODOM=""/>

<SCHEMA TYPE="ATOMIC" NAME="Ofsaaatm" PASSWORD="" APP_ID="OFS_BASELA" APP_GRP="1" DEFAULTTABLESPACE="USERS" TEMPTABLESPACE="TEMP" QUOTA="" INFODOM=""/>

<SCHEMA TYPE="ATOMIC" NAME="Ofsaaatm" PASSWORD="" APP_ID="OFS_BASELA" APP_GRP="1" DEFAULTTABLESPACE="USERS" TEMPTABLESPACE="TEMP" QUOTA="" INFODOM=""/>

<SCHEMA TYPE="ATOMIC" NAME="Ofsaaatm" PASSWORD="" APP_ID="OFS_BASELA" APP_GRP="1" DEFAULTTABLESPACE="USERS" TEMPTABLESPACE="TEMP" QUOTA="" INFODOM=""/>
```

#### Table 12: OFS\_CAP\_ADQ\_SCHEMA\_IN.xml File (SCHEMAS Parameters)

| Tag Name /<br>Attribute<br>Name | Description                                                                                                    | Mandatory<br>(Y / N) | Default Value /<br>Permissible Value                                                                      | Comments                                                                                                    |
|---------------------------------|----------------------------------------------------------------------------------------------------|----------------------|----------------------------------------------------------------------------------------------------|----------------------------------------------------------------------------------------------------|
| <schema><br/>/TYPE</schema>     | The different types of schemas that are supported in this release are ATOMIC, CONFIG, SANDBOX, and ADDON. By default, the schemas types are seeded based on the Application Pack. | Y                    | ATOMIC, CONFIG,<br>SANDBOX, or ADDON<br>SANDBOX and ADDON<br>schemas do not apply to<br>OFS_CAP_ADQ_PACK. | Only One CONFIG schema can exist in the file.  Do not edit this attribute value.  This schema identifies as the CONFIGURATION schema that holds the OFSAA setup detains and other Metadata information.  Multiple ATOMIC, SANDBOX, or ADDON schemas can exist in the file. |

| Tag Name /<br>Attribute<br>Name      | Description                                                                                                    | Mandatory<br>(Y / N) | Default Value /<br>Permissible Value                                                                                                    | Comments                                                                                                    |
|--------------------------------------|----------------------------------------------------------------------------------------------------|----------------------|----------------------------------------------------------------------------------------------------|----------------------------------------------------------------------------------------------------|
| <schema><br/>/NAME</schema>          | The schemas' names are seeded based on the Application Pack by default. You can edit the schema names if required. The Schema Name will have a prefix of the SETUPINFO/ NAME attribute. SCHEMA NAME must be the same for all the ATOMIC Schemas of the applications within an Application Pack. | Y                    | The permissible length is 15 characters and only alphanumeric characters are allowed. No special characters are allowed except underscore (_). In the TNS entry that will be made for schemas, omit the underscore if any in the schema names. | The SETUPINFO/NAME attribute value is prefixed to the schema name being created.  For example, if a name is set as ofsaatm and setupinfo as uat, then schema being created is uat_ofsaatm.  NAME must be the same where APP_GRP=1 for all SCHEMA tags. |
| <schema><br/>/PASSWOR<br/>D</schema> | Enter the password of the schema to be created.  If this attribute is left blank, then the password specified in the <password>/DE FAULT attribute is applied as the Schema Password.</password>                                                                                                | N                    | The maximum length<br>allowed is 30 characters.<br>Special characters are<br>not allowed.                                                                                                    | It is mandatory to enter the password if you have set the <password>/ APPLYSAMEFORALL attribute as N.</password>                                                                                                    |

| Tag Name /<br>Attribute<br>Name               | Description                                                                                                    | Mandatory<br>(Y / N) | Default Value /<br>Permissible Value                                                 | Comments                                                                                                    |
|-----------------------------------------------|----------------------------------------------------------------------------------------------------|----------------------|--------------------------------------------------------------------------------------|----------------------------------------------------------------------------------------------------|
| <schema><br/>/APP_ID</schema>                 | The Application ID is seeded based on the Application by default.                                                                                                    | Y                    | Unique Seeded Value.                                                                 | Identifies the Application or Product for which the schema is being created. Do not edit this attribute value. Do not modify this value. |
| <schema><br/>/DEFAULTT<br/>ABLESPACE</schema> | Enter the available default tablespace for DB User. If this attribute is left blank, then USERS is set as the default tablespace.                                              | N                    | Default value: USERS Permissible value: Any existing valid tablespace name.          | Modify this value to associate any valid tablespace with the schema.                                                                     |
| <schema><br/>/TEMPTABL<br/>ESPACE</schema>    | Enter the available temporary tablespace for DB User. If this attribute is left bank, TEMP is set as the default tablespace.                                                   | N                    | Default value: TEMP Permissible value: Any existing valid temporary tablespace name. | Modify this value to associate any valid tablespace with the schema.                                                                     |
| <schema><br/>/QUOTA</schema>                  | Enter the quota to be set on DEFAULTTABLESP ACE attribute for the schema or user. By default, the quota size is set to 500M. Minimum: 500M or Unlimited on default Tablespace. | N                    | Example:<br>600M or 600m<br>20G or 20g<br>UNLIMITED or unlimited                     | Modify this value to grant the specified quota on the mentioned tablespace to the user.                                                  |

| Tag Name /<br>Attribute<br>Name | Description                                                                                                    | Mandatory<br>(Y / N) | Default Value /<br>Permissible Value                                                                                 | Comments |
|---------------------------------|----------------------------------------------------------------------------------------------------|----------------------|----------------------------------------------------------------------------------------------------|----------|
| <schema><br/>/ INFODOM</schema> | Enter the name of the Information Domain to associate this schema.  The schema creator utility automatically derives an Information Domain Name based on the Application Pack if no value is specified for this attribute. | N                    | Permissible length is 16 characters and only alphanumeric characters are allowed. No special characters are allowed. |          |

**4.** Save and close the file.

## **5.2.3** Execute the Schema Creator Utility

Depending on your requirement to run the CAP installer, you must select the appropriate schema creator utility execution option.

#### **Topics:**

- Execute the Schema Creator Utility in Offline Mode
- Execute the Schema Creator Utility in Online Mode
- Executing the Schema Creator Utility in TCPS Mode
- Execute the Schema Creator Utility while Installing Subsequent Applications Pack

After schema creation, Add TNS entries in the tnsnames.ora file for every schema created for the Application Pack.

### 5.2.3.1 Execute the Schema Creator Utility in Offline Mode

Choose the Offline Mode option, if you do not have login credentials to the database with SYSDBA privileges. In this mode, the utility generates an SQL script with all the required DDLs for Users, Objects, and Grants. That script must be executed by the DBA on the appropriate database identified for OFSAA usage.

To execute the schema creator utility in the offline mode, you must have the following privileges:

- SELECT ON DBA\_ROLES
- SELECT ON DBA\_USERS
- SELECT ON DBA\_DIRECTORIES
- SELECT ON DBA\_TABLESPACES
- CREATE SESSION

#### NOTE

Explicit Grants to the User are required. Grants assigned through Roles are not supported.

To execute the schema creator utility in the offline mode, follow these steps:

- 1. Log in to the system as a non-root user.
- 2. Navigate to the OFS\_CAP\_ADQ\_PACK/schema\_creator/bin directory.
- **3.** Execute the osc.sh file using the following command:

```
./osc.sh -o -s
```

**4.** Then the following message is displayed:

You have chosen OFFLINE mode. Triggering the utility in OFFLINE mode will generate the script. Do you wish to proceed? (Y/y or N/n).

Enter **Y** or **y** to proceed.

- **5.** Enter the DB Username with SELECT privileges.
- **6.** Enter the User Password.

Figure 10: Schema Creation Offline Mode - Enter User Password

```
./osc.sh -o
fou have chosen OFFLINE mode
Triggering the utility in OFFLINE mode will generate the script. Do you wish to proceed? (Y/y or N/n):
Java Validation Started ...
Java found in : /scratch/ofsaa/jdk1.6.0 25/bin
MAVA Version found : 1.6.0 25
JAVA Bit Version found : 64-bit
Java Validation Completed. Status : SUCCESS
DB specific Validation Started ...
Enter the DB User Name with the following privileges:
. CREATE SESSION
. SELECT on DBA ROLES
3. SELECT on DBA USERS
. SELECT on DBA DIRECTORIES
. SELECT on DBA TABLESPACES
Enter the User Name:
sys as sysdba
Enter the User Password:
Oracle Client version: 11.2.0.3.0. Status: SUCCESS
Oracle Server version Current value : 11.2.0.3.0. Status : SUCCESS
OB specific Validation Completed. Status : SUCCESS
```

7. The console runs the initial validation checks and displays the following message:

You have chosen to install this Application Pack on <Name of the Atomic Schema> ATOMIC schema. Do you want to proceed? (Y/N).

- **8.** Enter **Y** to start the script generation. The following message is displayed:
  - You have chosen to install this Application Pack on <Name of the Infodom>. Do you want to proceed? (Y/N).
- **9.** Enter **Y** or **y** to proceed.

Figure 11: Script Generation

```
Generating Schema Creation Scripts Started
hecking OFSAA installation ...
 ound OFSAA installation at /scratch/ofsaadb/OFSAAI
'alidating the dat file OFS AAAI CFG.dat started...
 scessfully validated OFS AAAI CFG.dat file
Parsing /scratch/ofsaadb/OFSAAI/conf/DynamicServices.xml
 uccessfully connected to User - dev confl URL - jdbc:
alidating the input XML file.../scratch/ofsaadb/OFS_AAAI_PACK/schema_creator/conf/OFS_AAAI_SCHEMA_IN.xml
 nput XML file validated successfully.
Validating Connection URL ...jdbc:
Successfully connected to User - sample URL - jdbc:
MEDIADB
Connection URL successfully validated...
You have chosen to install this Application Pack on "uat_atm_anurag" ATOMIC sche
ma. Do you want to proceed? (Y/N)
You have chosen to install this Application Pack on INFODOM "ofsaaaiinfol". Do y
 u want to proceed? (Y/N)
```

**10.** On successful execution of the schema creator utility, the console displays the following status message:

### Schema Creator executed successfully. Execute the file

scratch/ofsaaapp/OFS\_CAP\_ADQ\_PACK/schema\_creator/sysdba\_output\_scripts.sql before proceeding with the installation.

Figure 12: Message to execute the sysdba\_output\_scripts.sql file

```
Generating TableSpace creation Scripts started...
Generating TableSpace creation Scripts completed...
Generating Schema creation scripts started...
CONFIG User uat conf anurag creation script generated successfully on Default Ta
bleSpace : USERS on Temp TableSpace : TEMP
Generation of grants creation scripts started...
Generation of grants creation scripts completed...
Scripts Generation for CONFIG schema started ...
Scripts Generation for CONFIG schema completed ...
User uat conf anurag details updated into the dbmaster table
User uat atm anurag details updated into the dbmaster table
User uat atm anurag creation script generated successfully on Default TableSpace
: USERS on Temp TableSpace : TEMP
User uat atm anurag creation is skipping as the user is already created.
Generating Schema creation scripts completed...
Generating Roles creation Scripts started...
Generating Roles creation Scripts completed...
Generating Grants creation scripts started ...
Generating Grants creation scripts completed...
                         Generating Schema Creation Scripts Completed
Schema Creator executed Successfully.Please execute /scratch/ofsaaapp/OFS AAAI P
ACK/schema creator/sysdba output scripts.sql before proceeding with the installa
```

#### NOTE

If there are any errors during the SQL script execution, reconfigure the  $OFS\_CAP\_ADQ\_SCHEMA\_IN.xml$  file and repeat steps in this procedure to execute the utility. This regenerates the script with the correct information.

- 11. Navigate to the OFS\_CAP\_ADQ\_PACK/schema\_creator directory.
- **12.** Log in to the database using credentials with SYSDBA privileges.

Figure 13: Schema Creator Offline Mode

```
/scratch/ofsaaapp/OFS_AAAI_PACK/schema_creator/bin>cd ..
/scratch/ofsaaapp/OFS_AAAI_PACK/schema_creator>acle@mediadb as sysdba <
SQL*Plus: Release 11.2.0.3.0 Production on Tue Jan 13 11:01:55 2015

Copyright (c) 1982, 2011, Oracle. All rights reserved.

Connected to:
Oracle Database 11g Enterprise Edition Release 11.2.0.3.0 - 64bit Production
With the Partitioning, OLAP, Data Mining and Real Application Testing options

SQL> @/scratch/ofsaaapp/OFS_AAAI_PACK/schema_creator/sysdba_output_scripts.sql
Disconnected from Oracle Database 11g Enterprise Edition Release 11.2.0.3.0 - 64
bit Production
With the Partitioning, OLAP, Data Mining and Real Application Testing options
```

**13.** Execute the sysdba output scripts.sql file using the following command:

```
SQL>@sysdba output scripts.sql
```

Alternatively, you can copy the <code>sysdba\_output\_scripts.sql</code> file and SQLScripts folder to a remote server, and execute the <code>sysdba\_output\_scripts.sql</code> file after providing appropriate execute permissions.

#### NOTE

See the <code>sysdba\_output\_scripts.log</code> file for execution status. If there are any errors, contact <code>My Oracle Support</code>. If there are no errors in the execution, the log file is empty.

## 5.2.3.2 Executing the Schema Creator Utility in Online Mode

In Online Mode, the Schema Creator Utility will create all the Schemas, Schema Objects, Tablespaces, Grants, and Roles in the database during the execution process.

To execute the Schema Creator Utility in Online Mode, follow these steps:

- **1.** Log in to the system as a non-root user.
- 2. Navigate to the following folder path: OFS\_CAP\_ADQ\_PACK/schema\_creator/bin/
- **3.** Execute the osc.sh file using the following command:

```
./osc.sh -s
```

**4.** The following message is displayed:

You have chosen ONLINE mode. Triggering the utility in ONLINE mode will execute the DDLs directly on the Database. Do you wish to proceed? (Y/y or N/n).

**5.** Enter Y or y to proceed.

Figure 14: Schema Creator Online Mode

- 6. Enter the DB Username with SYSDBA Privileges when prompted for it. For example, SYS as SYSDBA.
- **7.** Enter the User Password.

Figure 15: Schema Creation Online Mode – Enter User Password

```
$ ./osc.sh -s
YOU ARE IN BASEL DEVELOPMENT AREA. Executing profile for ofsacapp....
You have chosen ONLINE mode

Triggering the utility in ONLINE mode will execute the DDLs directly on the Database. Do you wish to proceed? (Y/N):
Y

Java Validation Started ...
Java found in :
JAVA Version found : 1.8.0_172
JAVA Bit Version found : 64-bit
Java Validation Completed. Status : SUCCESS

DATABASENAME =
DB specific Validation Started ...
Enter the DB User Name With SYSDBA Privileges:
sys as SYSDBA
Enter the User Password:
```

8. The console runs the initial validation checks and then displays the following message:

You have chosen to install this Application Pack on <Name of the Atomic Schema>ATOMIC schema. Do you want to proceed? (Y/N).

Enter Y or y to proceed with the schema creation.

**9.** The following message is displayed:

You have chosen to install this Application Pack on <Name of the Infodom>. Do you want to proceed? (Y/N).

Enter Y or y to start the schema creation.

Figure 16: Schema Creation Online Mode - Enter User Password

```
Schema Creation Started
 hecking OFSAA installation ...
OFSAA installation not found.
Validating the dat file OFS_CAP_ADQ_CFG.dat started...
The path is:
 Sucessfully validated OFS_CAP_ADQ_CFG.dat file
 Validating the input XML file ...
 Input XML file validated successfully.
Validating Connection URL ...idbc:
  onnection idbo:
  uccessfully connected to User - sys as SYSDBA URL - jdbc:
  onnection URL successfully validated...
 localhost name -
 INT LB HOST not there in schema
 IS MYBRID not there in schema
 ADV_SEC_TAG not there in schema
Parsing file:
Checking: app: OFS_AAI schema_name: __CONFI schema_type: CONFIG
Checking: app: OFS_AAAI schema_name: __ATM1 schema_type: ATOMIC
Checking: app: OFS_BASEL_IRB schema_name: __ATM1 schema_type: ATOMIC
Checking: app: OFS_BASEL_BASIC schema_name: __ATM1 schema_type: ATOMIC
Checking: app: OFS_BASELA schema_name: __ATM1 schema_type: ATOMIC
Checking: app: OFS_BASELA schema_name: __ATM1 schema_type: ATOMIC
You have chosen to install this Application Pack on ATOMIC schema. Do you want to proceed? (Y/N)
  ou have chosen to install this Application Pack on INFODOM
                                                                                                                  Do you want to proceed? (Y/N)
```

**10.** On successful execution of schema creator utility, the console displays the following status message: *Schema Creator executed successfully. Proceed with the installation.* 

Figure 17: Schema Creation Schema Creator Completed

```
Roles creation scripts execution started ...

Executing ...

Roles creation scripts execution completed ...

the value of redaction flag in atomic schema isfalse

Grants creation scripts execution started...

Grants creation scripts execution completed...

Schemas Creation Completed

Schema Creator executed Successfully.Please proceed with the installation.
```

After the schema creation is complete, the OFS\_CAP\_ADQ\_SCHEMA\_OUTPUT.xml file is generated. Do not modify this file.

# **5.2.4** Execute the Schema Creator Utility in TCPS Mode

If you intend to run the OFSAAAI Application Pack Installer in TCPS mode, it is mandatory to execute the schema creator utility with the -s option and in online mode.

## **5.2.4.1** Prerequisites

The following are the prerequisites for this configuration:

- UNIX user credentials with which OFSAA was installed.
- UNIX user credentials with which Web Application Server (Oracle WebLogic (WLS)/Apache Tomcat/ IBM WebSphere) was installed.
- OFSAAI version should be 8.1.0.0.0 and later.
- Ensure OFSAA installed and deployed is having JAVA 8 (Java version must support Java unlimited cryptographic policy. Java version 1.8.0\_161+ supports unlimited cryptographic policy.)
- Create Oracle Wallet on the OFSAA processing tier.
- For information on Creating and Managing Oracle Wallet, see <u>SSL Connection to Oracle DB using JDBC, TLSv1.2, JKS or Oracle Wallets (12.2 and lower)</u> and <u>WebLogic JDBC Use of Oracle Wallet for SSL.</u>

- Configure the Oracle Wallet with trusted certificates between the database server with TCPS configured and the database client to enable communication through the SSL protocol. For example, all the database utils such as sqlplus, tnsping, and sqlldr must work between the Client and the Server.
- Configure OFSAA to Store Config Schema, Atomic Schema, and SysDBA Credentials with Oracle Wallet. For details, see the <u>Configure OFSAA to Store Config Schema, Atomic Schema, and SysDBA Credentials with Oracle Wallet</u> section.

### 5.2.4.1.1 Configure OFSAA to Store Config Schema, Atomic Schema, and SysDBA Credentials with Oracle Wallet

To configure the OFSAA to store the Config and Atomic schema credentials with Oracle Wallet, follow these steps:

- 1. Log in as a UNIX user with permission to modify the Oracle Wallet.
- **2.** Execute the following command to configure Config Schema credentials. Enter the password to store the credentials in the Wallet when prompted.

```
$ORACLE_HOME/bin/mkstore -wrl <WALLET_HOME> -createCredential -nologo CONFIG
<CONFIG DATABASE USERNAME> <CONFIG DATABASE PASSWORD>
```

- **3.** Execute the following command to configure the Atomic Schema credentials, Enter the password to store the credentials in the Wallet when prompted.
- **4.** \$ORACLE\_HOME/bin/mkstore -wrl <WALLET\_HOME> -createCredential -nologo <ATOMICALIASNAME> <ATOMIC\_DATABASE\_USERNAME> <ATOMIC\_DATABASE\_PASSWORD>
- **5.** Configure SysDBA credentials. Execute the following command to configure SysDBA Schema credentials. Enter the password to store the credentials in the Wallet when prompted.

```
$ORACLE_HOME/bin/mkstore -wrl <WALLET_HOME> -createCredential -nologo SYS
<SYS DATABASE USERNAME> <SYS DATABASE PASSWORD>
```

#### NOTE

ATOMICALIASNAME value is a TNS alias for Atomic Schema and must not contain underscores. For example, if the Atomic Schema Name is PROD\_OFSAAATM, then the value for ATOMICALIASNAME must be entered as PRODOFSAAATM.

## **5.2.4.2** Execute the Utility

To execute the utility, follow these steps:

- 1. Edit the file OFS\_CAP\_ADQ\_PACK/schema\_creator/conf/OFS\_CAP\_ADQ\_SCHEMA\_IN.xml in the text editor. See the tables in Configure the OFS\_CAP\_ADO\_SCHEMA\_IN.xml File for values to modify in the XML file.
- **2.** Execute the utility with -s option.

```
./osc.sh -s TCPS <WALLET_HOME>
For example: $ ./osc.sh -s TCPS /scratch/oraofss/wallet
```

Figure 18: Schema Creation in the TCPS Mode

The following message is displayed:

Triggering the utility in ONLINE mode will execute the DDLS directly on the Database. Do you wish to proceed? (Y/y or N/n).

**3.** Enter Y to proceed.

The following message is displayed:

You have chosen to install this application pack on "<ATOMIC\_SCHEMA\_NAME>" ATOMIC schema. Do you wish to proceed? (Y/y or N/n).

Figure 19: Schema Creation in the TCPS Mode - Install on Atomic Schema

- **4.** Enter Y to proceed.
- **5.** After Schema creation is successful, proceed to Configure the OFSAAL InstallConfig.xml File.

Figure 20: Schema Creation in the TCPS Mode

As a result of this procedure, the OFS CAP ADQ SCHEMA OUTPUT file is generated. Do not modify this file.

## 5.2.4.3 Execute the Schema Creator Utility while Installing Subsequent Applications Pack

When executing the schema creator utility during the installation of a subsequent Applications Pack, you can choose to install the pack either on the same Information Domain or Atomic Schema of the existing application pack or on a new Information Domain or Atomic Schema. You can execute the schema creator utility either in Online or Offline mode.

#### NOTE

You must use the same config schema user name as the previous Application Pack.

To execute the schema creator utility while installing OFSCAP Application Pack over an existing Application Pack, follow these steps:

**1.** Execute the utility with -s option.

For Example: ./osc.sh -s -o

Figure 21: Execute the Schema Creator Utility to Install Subsequent Applications Pack

```
/scratch/test81/OFS_AAAI_PACK/schema_creator/bin>./osc.sh -s -o
hello1
You have chosen OFFLINE mode
Triggering the utility in OFFLINE mode will generate the script. Do you wish to proceed? (Y/N):
Java Validation Started ...
Java found in : /scratch/oraofss/jdk1.8.0 202/bin
JAVA Version found: 1.8.0_202
JAVA Bit Version found: 64-bit
Java Validation Completed. Status : SUCCESS
DB specific Validation Started ...
Enter the DB User Name with the following privileges:
1. CREATE SESSION
2. SELECT on DBA_ROLES
SELECT on DBA USERS
4. SELECT on DBA DIRECTORIES
5. SELECT on DBA_TABLESPACES
Enter the User Name:
sys as sysdba
Enter the User Password:
Oracle Client version : 18.0.0.0.0. Status : SUCCESS
Oracle Server version Current value : 18.0.0.0.0. Status : SUCCESS
DB specific Validation Completed. Status : SUCCESS
FALSE -O
                            Generating Schema Creation Scripts Started
Checking OFSAA installation...
OFSAA installation not found.
Validating the dat file OFS_AAAI_CFG.dat started...
The path is:/scratch/test81/OFS_AAAI_PACK/schema_creator/conf
Successfully validated OFS_AAAI_CFG.dat file
Validating the input XML file.../scratch/test81/OFS_AAAI_PACK/schema_creator/conf/OFS_AAAI_SCHEMA_IN.xml Input XML file validated successfully.
Validating Connection URL ...jdbc:
                                                                             :1521/
Connection trial jdbc:oracle:thin:@
                                                               :1521/
                                                                                {user=sys as sysdba, password=
Successfully connected to User - sys as sysdba URL - jdbc:oracle:thin:@
                                                                                                       :1521/1
Connection URL successfully validated...
```

- **2.** The utility identifies the Application Packs that are already installed on the current OFSAA setup and displays the following on the console:
  - Atomic schema of the existing Application Pack
  - Information Domain Name of the existing Pack
  - List of Installed Application Packs

Figure 22: Install Subsequent Applications Pack- Select Atomic Schema and Infodom

```
Generating Schema Creation Scripts Started
Checking OFSAA installation...
Found OFSAA installation at /scratch/ofsaadb/OFSAAI
Validating the dat file OFS AAAI CFG.dat started...
Sucessfully validated OFS AAAI CFG.dat file
Parsing /scratch/ofsaadb/OFSAAI/conf/DynamicServices.xml
Successfully connected to User - dev conf1 URL - jdbc:oracle:thin:@
Validating the input XML file.../scratch/ofsaadb/OFS_AAAI_PACK/schema_creator/conf/OFS_AAAI_SCHEMA_IN.xml
Input XML file validated successfully.
Validating Connection URL ...jdbc:oracle:thin:@
                                                           11521
Successfully connected to User - sample URL - jdbc:oracle:thin:@d
                                                                             :1521:
Connection URL successfully validated...
You have chosen to install this Application Pack on "uat atm anurag" ATOMIC sche
ma. Do you want to proceed? (Y/N)
You have chosen to install this Application Pack on INFODOM "ofsaaaiinfol". Do y
ou want to proceed? (Y/N)
```

**3.** Select the Atomic User on which you want to install the Application Pack.

Figure 23: Install Subsequent Applications Pack – Select Atomic Schema and Infodom

```
Validating Connection URL ...jdbc:oracle:thin:8
                                                        :1521:
Successfully connected to User - sys as sysdba URL - jdbc:oracle:thin:@
                                                                                345340
The following Application Packs are already installed in this OFSAA setup:
dev atm1-
                     INFOTR-
                                          "OFS TR PACK"
You have selected to install this Application Fack on "dev atm3" ATOMIC schema. To proceed enter (Y/y). To change the selection, enter (N/n).
Choose the ATOMIC schema from the below list on which you wish to install this Application Pack:
                                             "OFS TR PACK"
1. dev atmi-
2. dev atm3
Enter the option number:2
Generating TableSpace creation Scripts started...
Generating TableSpace creation Scripts completed...
Generating Schema creation scripts started...
Skipping the creation of CONFIG user dev_conf1 as OFSAAI is already installed on dev_conf1
User dev_atm3 details updated into the dbmaster table
User dev_atm3 creation script generated successfully on Default TableSpace : USERS on Temp TableSpace : TEMP
User dev atm3 creation is skipping as the user is already created.
Generating Schema creation scripts completed...
Generating Roles creation Scripts started...
Generating Roles creation Scripts completed...
Generating Grants creation scripts started...
Generating Grants creation scripts completed...
                          Generating Schema Creation Scripts Completed
Schema Creator executed Successfully.Please execute /scratch/ofsaadb/OFS AAAI PACK/schema_creator/sysdba_output_scripts.sql
before proceeding with the installation.
```

On successful execution of schema creator utility, the console displays the following status message:

Success. Please proceed with the installation.

### NOTE

If there are any errors, contact My Oracle Support.

## 5.2.5 Verify the Schema Creator Log Files

See the following directory for execution logs and to verify if there are any errors:

• OFS\_CAP\_ADQ\_PACK/schema\_creator/logs/

• The log file sysdba\_output\_scripts.log in the OFS\_CAP\_ADQ\_PACK/schema\_creator/logs/ directory for execution status if executed in offline mode. This log will be empty if there are no errors in the execution.

# 5.3 Configure the OFSAAI\_InstallConfig.xml File

To configure the OFSAAI InstallConfig.xml file, follow these steps:

- 1. Navigate to the OFS\_CAP\_ADQ\_PACK/OFS\_AAI/conf folder.
- 2. Open the OFSAAI InstallConfig.xml file in a text editor.
- 3. Configure the OFSAAI InstallConfig.xml file as mentioned in the following table.

You must manually set the InteractionVariable parameter values as mentioned in the table. If a value is not applicable, enter NA.

#### NOTE

Ensure that the value is not entered as NULL.

Table 13: OFSAA Infrastructure Installation Tasks and Descriptions

| InteractionVariable<br>Name                         | Significance and Expected Value                                                                      | Mandatory |
|-----------------------------------------------------|----------------------------------------------------------------------------------------------------|-----------|
| <layer name="GENE&lt;/td&gt;&lt;td&gt;RAL"></layer> |                                                                                                    |           |
| InteractionGroup na                                 | me="WebServerType"                                                                                   |           |
| WEBAPPSERVERTY<br>PE                                | Identifies the web application server on which the OFSAA Infrastructure web components are deployed. | Yes       |
|                                                     | Set the following numeric value depending on the type of web application server:                     |           |
|                                                     | Apache Tomcat = 1                                                                                    |           |
|                                                     | IBM WebSphere Application Server = 2                                                                 |           |
|                                                     | Oracle WebLogic Server = 3                                                                           |           |
|                                                     | For example, <interactionvariable< td=""><td></td></interactionvariable<>                            |           |
|                                                     | name="WEBAPPSERVERTYPE">3                                                                            |           |
|                                                     |                                                                                                    |           |
| InteractionGroup na                                 | me="OFSAA Infrastructure Server Details"                                                             |           |

| InteractionVariable<br>Name        | Significance and Expected Value                                                                                                    | Mandatory |  |  |
|------------------------------------|----------------------------------------------------------------------------------------------------|-----------|--|--|
| DBSERVER_IP                        | Identifies the hostname or IP address of the system on which the Database Engine is hosted.                                                                                                    |           |  |  |
|                                    | NOTE                                                                                                    |           |  |  |
|                                    | For RAC Database, the value must be NA.                                                                                                    |           |  |  |
|                                    | For example, <interactionvariable< td=""><td></td></interactionvariable<>                                                                                                    |           |  |  |
|                                    | name="DBSERVER_IP">14.15.16.17 or <interactionvariable< td=""><td></td></interactionvariable<>                                                                                                    |           |  |  |
|                                    | name="DBSERVER_IP">dbhost.server.com.                                                                                                    |           |  |  |
| InteractionGroup na                | me="Database Details"                                                                                                    |           |  |  |
| ORACLE_SID/SERVI                   | Identifies the Oracle DB Instance SID or SERVICE_NAME                                                                                                    | Yes       |  |  |
| CE_NAME                            | NOTE                                                                                                    |           |  |  |
|                                    | The Oracle_SID value must be the same as mentioned in JDBC_URL.                                                                                                    |           |  |  |
|                                    | For example, <interactionvariable name="ORACLE_SID/SERVICE_NAME">ofsaser</interactionvariable> .                                                                                                    |           |  |  |
| ABS_DRIVER_PATH                    | Identifies the directory where the JDBC driver (ojdbc <version>.jar) exists. This would typically be the \$ORACLE_HOME/jdbc/lib directory.</version>                                                                             | Yes       |  |  |
|                                    | For example, <interactionvariable name="ABS_DRIVER_PATH">"&gt;/oradata6/revwb7/ oracle </interactionvariable>                                                                                                    |           |  |  |
|                                    | NOTE                                                                                                    |           |  |  |
|                                    | See the JDBC Jar files to identify the correct ojdbc <version>.jar version to be copied.</version>                                                                                                    |           |  |  |
| InteractionGroup name="OLAP Detail |                                                                                                    |           |  |  |
| OLAP_SERVER_<br>IMPLEMENTATION     | Identifies whether the OFSAA Infrastructure OLAP component needs to be configured. It depends on whether you intend to use the OLAP feature. The following numeric value must be set depending on the choice:  • YES: 1  • NO: 0 | No        |  |  |

| Interac<br>Name | ctionVariable                                                                                                    | Significance and Expected Value    |                                                                                                    |           |  |
|-----------------|----------------------------------------------------------------------------------------------------|------------------------------------|----------------------------------------------------------------------------------------------------|-----------|--|
| Interac         | ctionGroup nai                                                                                                    | ne="SF1                            | If the value for OLAP_SERVER_IMPLEMENTATION is set to 1, the installer checks if the following environment variables are set in the .profile file: -ARBORPATH -HYPERION_HOME -ESSBASEPATH                                                                                                    |           |  |
| SFTP_E          | SFTP_ENABLE  Identifies if the SFTP (Secure File Transfer Protocol) feature is to be enabled. The following numeric value must be set depending on the choice:  • SFTP: 1  • FTP: 0                                           |                                    |                                                                                                    | Yes       |  |
|                 | SFTP instea<br>use FPT by<br>administrati                                                                                                    | d of FTF<br>setting S<br>ion inter | or SFTP_ENABLE is 1, which signifies that SFTP is used. Oracle recommend because SFTP is more secure. However, you can ignore this recommenda SFTP_ENABLE to 0. You can change this selection later from the OFSAAI face.  To -1 to configure FTPshare and web local path as local path mounted for C | ation and |  |
| FILE_T<br>RT    | RANSFER_PO                                                                                                    |                                    |                                                                                                    | Yes       |  |
| Interac         | InteractionGroup name="Locale Detail"                                                                                                    |                                    |                                                                                                    |           |  |
| LOCAL           | LOCALE  Identifies the locale information to be used during the installation. This release of the OFSAA Infrastructure supports only US English.  For example, <interactionvariable name="LOCALE">en_US</interactionvariable> |                                    | Yes                                                                                                    |           |  |
| Interac         | tionGroup na                                                                                                    | me="OF                             | SAA Infrastructure Communicating ports"                                                                                                    |           |  |

| InteractionVariable<br>Name | Significance and Expected Value                                                                                                    | Mandatory   |  |  |  |  |
|-----------------------------|----------------------------------------------------------------------------------------------------|-------------|--|--|--|--|
| mentioned                   | ng ports are used internally by the various OFSAA Infrastructure services. The defa<br>are set in the installation. If you intend to specify a different value, update the para<br>, ensure that the port value is in the range 1025 to 65535, and the respective port is             | meter value |  |  |  |  |
| JAVAPORT                    | 9999                                                                                                    | Yes         |  |  |  |  |
| NATIVEPORT                  | 6666                                                                                                    | Yes         |  |  |  |  |
| AGENTPORT                   | 6510                                                                                                    | Yes         |  |  |  |  |
| ICCPORT                     | 6507                                                                                                    | Yes         |  |  |  |  |
| ICCNATIVEPORT               | 6509                                                                                                    | Yes         |  |  |  |  |
| OLAPPORT                    | 10101                                                                                                    | Yes         |  |  |  |  |
| MSGPORT                     | 6501                                                                                                    | Yes         |  |  |  |  |
| ROUTERPORT                  | 6500                                                                                                    | Yes         |  |  |  |  |
| AMPORT                      | 6505                                                                                                    | Yes         |  |  |  |  |
| NOTE  If the value          | If the value for HTTPS_ENABLE is set to <b>1</b> , ensure that you have a valid certificate available from a trusted CA and it is configured on your web application server. For more details on configuring your setup for                                                           |             |  |  |  |  |
| HTTPS_ENABLE                | <pre>Identifies whether the UI must be accessed using HTTP or HTTPS scheme. The default value is set to 0. The numeric value must be set depending on the following options:     YES: 1     NO: 0 For example, <interactionvariable name="HTTPS_ENABLE">0</interactionvariable></pre> | Yes         |  |  |  |  |
| WEB_SERVER_IP               | Identifies the HTTP Server IP/ Hostname or Web Application Server IP or Hostname, to be used to access the UI. This IP is typically the HTTP Server IP.                                                                                                    | No          |  |  |  |  |

| InteractionVariable<br>Name | Significance and Expected Value                                                                                                    |     |  |  |  |
|-----------------------------|----------------------------------------------------------------------------------------------------|-----|--|--|--|
|                             | If a separate HTTP Server is not available, then the value must be Web Application Server IP or Hostname.                                                                                                    |     |  |  |  |
|                             | For example, <interactionvariable name="WEB SERVER IP">10.11.12.13</interactionvariable>                                                                                                    |     |  |  |  |
|                             | or                                                                                                    |     |  |  |  |
|                             | <pre><interactionvariable name="WEB_SERVER_IP">myweb.server.com</interactionvariable></pre>                                                                                                    |     |  |  |  |
| WEB_SERVER_POR<br>T         | Identifies the Web Server Port, which is typically 80 for non-SSL and 443 for SSL. If a separate HTTP Server exists, the port value must be the value configured for the Web Server.                                                                                                    | No  |  |  |  |
|                             | WARNING:                                                                                                    |     |  |  |  |
|                             | The installer will not accept the port value as:                                                                                                    |     |  |  |  |
|                             | • 80, if the HTTPS_ENABLE variable is 1                                                                                                    |     |  |  |  |
|                             | • 443, if the HTTPS_ENABLE variable is 0                                                                                                    |     |  |  |  |
|                             | For example, <interactionvariable name="WEB SERVER PORT">80</interactionvariable>                                                                                                    |     |  |  |  |
| CONTEXT_NAME                | Identifies the web application context name which is used to build the URL to access the OFSAA application. You can identify the context name from the following URL format: <scheme>://<host>:<port>/<context-name>/login.jsp</context-name></port></host></scheme>                              | Yes |  |  |  |
|                             | The following is an example:                                                                                                    |     |  |  |  |
|                             | https://myweb:443/ofsaadev/login.jsp                                                                                                    |     |  |  |  |
|                             | For example, <interactionvariable name="CONTEXT_NAME">ofsaadev</interactionvariable>                                                                                                    |     |  |  |  |
| WEBAPP_CONTEXT              | Identifies the absolute path of the exploded EAR file on the web application server.                                                                                                    | Yes |  |  |  |
| _PATH                       | • For Tomcat, specify the Tomcat directory path till /webapps. For example, /oradata6/ revwb7/tomcat/webapps/.                                                                                                    |     |  |  |  |
|                             | • For WebSphere, specify the WebSphere path as <websphere directory="" profile="">/installedApps/<nodecellname>. For example, /data2/test//WebSphere/AppServer/profiles/<profile_name> /installedApps/aiximfNodeO1Cell, where aix-imf is the Host name.</profile_name></nodecellname></websphere> |     |  |  |  |

| InteractionVariable<br>Name | Significance and Expected Value                                                                                                    |                                                                         |  |  |  |
|-----------------------------|----------------------------------------------------------------------------------------------------|-------------------------------------------------------------------------|--|--|--|
|                             | • For WebLogic, specify the WebLogic home directory path. For example, / <weblogic directory="" home="" path="">/bea/wlserver_10.3</weblogic>                                                        |                                                                         |  |  |  |
|                             | NOTE                                                                                                    |                                                                         |  |  |  |
|                             | For WebLogic, the value specified for this attribute is ignored and the value provided against the attribute WEBLOGIC_DOMAIN_HOME is considered.                                                     |                                                                         |  |  |  |
| WEB_LOCAL_PATH              | Identifies the absolute path to any directory on the web application server that can hold temporary files, which are uploaded as part of the applications usage.  Set this in the FTPSHARE location. | Yes                                                                     |  |  |  |
|                             | NOTE                                                                                                    |                                                                         |  |  |  |
|                             | During a clustered deployment, ensure that this path and the directory are the same on all the nodes.                                                                                                |                                                                         |  |  |  |
| InteractionGroup na         | me="Weblogic Setup Details"                                                                                                    |                                                                         |  |  |  |
| WEBLOGIC_DOMAI<br>N_HOME    | <pre>Identifies the WebLogic Domain Home. For example, <interactionvariable name="WEBLOGIC_DOMAIN_ HOME">/home/weblogic/bea/user_ projects/ domains/mydomain </interactionvariable></pre>            | Yes. Specify the value only if WEBAPPSE RVERTYPE is set as 3 (WebLogic) |  |  |  |
| InteractionGroup na         | InteractionGroup name="OFSAAI FTP Details"                                                                                                    |                                                                         |  |  |  |
| OFSAAI_FTPSHARE<br>_PATH    | Identifies the absolute path of the directory that is identified as the file system stage area.                                                                                                    |                                                                         |  |  |  |
|                             | NOTE                                                                                                    |                                                                         |  |  |  |
|                             | The directory must exist on the same system on which the OFSAA Infrastructure is being installed (can be on a separate mount).                                                                       |                                                                         |  |  |  |
|                             | The user mentioned in the APP_SFTP_USER_ID parameter in the following example must have RWX permission on the directory.                                                                             |                                                                         |  |  |  |

| InteractionVariable<br>Name          | Significance and Expected Value                                                                                                    | Mandatory                                  |
|--------------------------------------|----------------------------------------------------------------------------------------------------|--------------------------------------------|
|                                      | For example, <interactionvariable name="APP_FTPSHARE_PATH">"&gt;/oradata6/revwb7/FTPshare</interactionvariable>                                                                                                    |                                            |
| OFSAAI_SFTP_USER<br>_ID              | Identifies the user who has RWX permissions on the directory identified for the parameter APP_FTPSHARE_PATH.                                                                                                    | Yes                                        |
| OFSAAI_SFTP_PRIV<br>ATE_KEY          | Identifies the SFTP private key for OFSAAI.  For example, <interactionvariable name="OFSAAI_SFTP_PRIVATE_KEY">/home/ofsaapp/.ssh/id_rsa  By default, the value is NA, which indicates that, for authentication, you are prompted to</interactionvariable>                                                                     | No                                         |
|                                      | enter the password for the user <ofsaai_sftp_user_ id="">.  For more information on how to generate an SFTP Private key, see the Setting Up SFTP Private Key section.</ofsaai_sftp_user_>                                                                                                    |                                            |
| OFSAAI_SFTP_PASS<br>PHRASE           | Identifies the passphrase for the SFTP private key for OFSAAI.  For example,  InteractionVariable name="OFSAAI_SFTP_PASSPHRASE">enter a pass phrase here  By default, the value is NA.  If the OFSAAI_SFTP_PRIVATE_KEY value is given and the OFSAAI_SFTP_PASSPHRASE value is NA, then the passphrase is identified as empty. | No                                         |
| The default value set Configuration. | for the interaction variables under this group is set as NA. These are required only for Hive                                                                                                    |                                            |
| HIVE_SERVER_POR<br>T                 | Identifies the port used for the file transfer service. The default value set is 22 (SFTP). Set this value as 21 for FTP.  For example,  InteractionVariable  name="HIVE_SERVER_PORT">22                                                                                                    | Yes, only<br>for HIVE<br>Configurati<br>on |
| HIVE_SERVER_<br>FTPDRIVE             | Identifies the absolute path to the directory identified as file system stage area of HIVE server.                                                                                                    | Yes, only<br>for HIVE                      |

| InteractionVariable<br>Name  | Significance and Expected Value                                                                                                    | Mandatory                                  |
|------------------------------|----------------------------------------------------------------------------------------------------|--------------------------------------------|
|                              | For example, InteractionVariable name="HIVE_SERVER_ FTPDRIVE">/scratch/ofsaa/ftpshare                                                                                                    | Configurati<br>on                          |
| HIVE_SERVER_FTP_<br>USERID   | Identifies the user who has RWX permissions on the directory identified under the preceding parameter HIVE_SERVER_FTPDRIVE.  For example, InteractionVariable name="HIVE_SERVER_FTP_USERID">ofsaa                                                                                                    | Yes, only<br>for HIVE<br>Configurati<br>on |
| HIVE_SERVER_FTP_<br>PROTOCOL | <pre>If the HIVE_SERVER_PORT is 21, then set value as FTP, else set it as SFTP. For example, InteractionVariable name="HIVE_SERVER_FTP_PROTOCOL"&gt;SFTP</pre>                                                                                                    | Yes, only<br>for HIVE<br>Configurati<br>on |
| HIVE_SFTP_PRIVAT<br>E_ KEY   | Identifies the SFTP private key for the HIVE server. For example, <interactionvariable.name="hive_sftp_private_key">/scratch/ testuser/.ssh/id_rsa  By default, the value is NA, which indicates password will be prompted for the user <hive_server_ftp_userid> for authentication.  For more information on generating SFTP Private key, see the Setting Up SFTP Private Key section.</hive_server_ftp_userid></interactionvariable.name="hive_sftp_private_key"> | Yes, only<br>for HIVE<br>Configurati<br>on |
| HIVE_SFTP_<br>PASSPHRASE     | Identifies the passphrase for the SFTP private key for HIVE.  For example, <interactionvariable name="HIVE_SFTP_PASSPHRASE">NA</interactionvariable> By default, the value is NA. If HIVE_SFTP_ PRIVATE_KEY value is given and this is kept as NA, then it is assumed as the empty passphrase.                                                                                                    | Yes, only<br>for HIVE<br>Configurati<br>on |

# 5.3.1 Set Up the SFTP Private Key

Log in to OFSAA UNIX user using the Putty tool, where you plan for installation and generate a pair of authentication keys using the ssh-keygen command. If required, set passphrase. Otherwise, the OFSAAI\_SFTP\_PASSPHRASE tag must be set to NA.

To generate a private key, enter the commands as shown:

```
ssh-keygen -t rsa
Generating public/private rsa key pair.
Enter file in which to save the key (/home/ofsaapp/.ssh/id_rsa):
Created directory '/home/ofsaapp/.ssh'.
Enter passphrase (empty for no passphrase):
Enter same passphrase again:
Your identification has been saved in /home/ofsaapp/.ssh/id_rsa.
Your public key has been saved in /home/ofsaapp/.ssh/id_rsa.pub.
The key fingerprint is:
3e:4f:05:79:3a:9f:96:7c:3b:ad:e9:58:37:bc:37:e4
ofsaapp@OFSASERVER:~> cat /home/ofsaapp/.ssh/id_rsa.pub >>
/home/ofsaapp/.ssh/authorized_keys
```

Ensure the following permissions exist for the given directories:

- Permissions of .ssh must be 700
- Permissions of .ssh/authorized\_keys must be 640
- Permission of .ssh/id\_rsa must be 400
- Permission of UNIX User created must be 755

# 5.4 Configure the OFS\_CAP\_ADQ\_PACK.xml File

The OFS\_CAP\_ADQ\_PACK.xml file holds details on the various products that are packaged together in OFS Capital Adequacy Pack.

To configure the OFS CAP ADQ PACK.xml file, follow these steps:

- 1. Navigate to the OFS CAP ADQ PACK/conf directory.
- 2. Open the OFS CAP ADQ PACK.xml file in a text editor.
- 3. Configure the OFS CAP ADQ PACK.xml file as mentioned in the following table.

Figure 24: Sample OFS CAP ADQ PACK.xml File

```
APP PACK CONFIG>
     <app pack id>ofs cap ado pack</app pack id>
     <aPp PACK NAME>Financial Services Capital Adequacy Applications Pack</app PACK NAME>
     <APP PACK DESCRIPTION>Applications for Capital Adequacy</APP PACK DESCRIPTION>
     <VERSION>8.1.2.0.0/VERSION>
     <APP>
         <APP ID ENABLE="YES" PREREQ="" DEF SEL FLG="YES">OFS AAI</APP ID>
         <APP NAME>Financial Services Analytical Applications Infrastructure</APP NAME>
         <APP DESCRIPTION>Base Infrastructure for Analytical Applications
         <VERSION>8.1.2.0.0/VERSION>
     </APP>
     <APP>
         <APP ID ENABLE="YES" PREREO="OFS AAI">OFS BASEL IRB</app ID>
         <APP NAME>Financial Services Basel Regulatory Capital Internal Ratings Based Approach</APP NAME>
         <APP DESCRIPTION>Application for Basel Regulatory Capital Internal Ratings Based Approach/APP DESCRIPTION>
         <VERSION>8.1.2.0.0/VERSION>
     </APP>
     <APP>
         <APP ID ENABLE="YES" PREREQ="OFS AAI">OFS BASEL BASIC</APP ID>
         <aPP NAME>Financial Services Basel Regulatory Capital Basic</app NAME>
         <APP DESCRIPTION>Application for Basel Regulatory Capital Basic</app DESCRIPTION>
         <VERSION>8.1.2.0.0/VERSION>
     </APP>
     <APP>
         <APP ID ENABLE="YES" PREREQ="OFS AAI">OFS BASELA</app ID>
         <aPP NAME>Financial Services Basel Regulatory Capital Analytics</aPP NAME>
         <APP DESCRIPTION>Application for Basel Regulatory Capital Analytics/APP DESCRIPTION>
         <VERSION>8.1.2.0.0/VERSION>
     </APP>
     <APP>
         <APP ID ENABLE="YES" PREREQ="OFS AAI">OFS ECA</APP ID>
         <aPp NAME>Financial Services Economic Capital Advanced</aPp NAME>
         <APP DESCRIPTION>Application for Economic Capital Advanced</app DESCRIPTION>
         <VERSION>8.1.2.0.0/VERSION>
     </APP>
  </apr Pack config>
```

Table 14: OFS\_CAP\_ADQ\_PACK.xml File Parameters

| Tag Name/<br>Attribute Name | Description                                  | Mandatory<br>(Y/ N) | Default<br>Value/<br>Permissible<br>Value | Comments                                                                                                    |
|-----------------------------|----------------------------------------------|---------------------|-------------------------------------------|----------------------------------------------------------------------------------------------------|
| APP_PACK_ID                 | Unique<br>Application<br>Pack<br>Identifier  | Y                   | Unique<br>Seeded Value                    | DO NOT modify this value.                                                                                                    |
| APP_PACK_NAME               | Unique<br>Application<br>Pack Name           | Υ                   | Unique<br>Seeded Value                    | DO NOT modify this value.                                                                                                    |
| APP_PACK_<br>DESCRIPTION    | Unique<br>Application<br>Pack<br>Description | Υ                   | Unique<br>Seeded Value                    | DO NOT modify this value.                                                                                                    |
| VERSION                     | Unique<br>release<br>version                 | Y                   | Unique<br>Seeded Value                    | DO NOT modify this value.                                                                                                    |
| АРР                         | Unique<br>Application<br>Entries             | Υ                   | Unique<br>Seeded Value                    | DO NOT remove these tags.                                                                                                    |
| APP_ID                      | Unique<br>Application<br>Identifier          | Y                   | Unique<br>Seeded Value                    | DO NOT modify this value.                                                                                                    |
| APP_ID/ PREREQ              | Prerequisite<br>Application<br>or Product    | Y                   | Unique<br>Seeded Value                    | For most applications Infrastructure would be the prerequisite set. For certain other applications, an appropriate Application ID would be set.  DO NOT modify this value. |
| APP_ID/<br>DEF_SEL_FLAG     | Default<br>Selected<br>Flag                  | Y                   | Default value<br>- YES                    | In all Application Packs, Infrastructure would have this value set to "YES". DO NOT modify this value.                                                                     |

| Tag Name/<br>Attribute Name | Description                                 | Mandatory<br>(Y/N)                 | Default<br>Value/<br>Permissible<br>Value                                                  | Comments                                                                                                    |
|-----------------------------|---------------------------------------------|------------------------------------|--------------------------------------------------------------------------------------------|----------------------------------------------------------------------------------------------------|
| APP_ID/ ENABLE              | Enable<br>Application<br>or Product         | YES, if installing in SILENT mode. | Default value - Blank YES. for Infrastructure NO, for Others Permissible value - YES or NO | Set this attribute-value to YES against every APP_ID which is licensed and must be enabled for use.  NOTE: Application or Product once enabled cannot be disabled. However, Application or Product not enabled during installation can be enabled later through the Administration UI. |
| APP_NAME                    | Unique<br>Application<br>or Product<br>Name | Y                                  | Unique<br>Seeded Value                                                                     | DO NOT modify this value.                                                                                                    |
| APP_DESCRIPTION             | Unique<br>Application<br>or Product<br>Name | Υ                                  | Unique<br>Seeded Value                                                                     | DO NOT modify this value.                                                                                                    |
| VERSION                     | Unique<br>release<br>version                | Y                                  | Unique<br>Seeded Value                                                                     | DO NOT modify this value.                                                                                                    |

**4.** Save and close the file.

# 5.5 Configure the Silent.props File

To Configure the Silent.props file, follow these steps:

- 1. Navigate to the OFS CAP ADQ PACK/appsLibConfig/conf directory.
- 2. Create a copy of the Silent.template file and rename it as Silent.props.
- 3. Edit the Silent.props file and configure the parameters as mentioned in the following table.

Table 15: Parameters for the Silent.props File

| Property Name                       | Description of Property                                                                                                    | Permissible Values                                                                                                    |  |  |  |  |
|-------------------------------------|----------------------------------------------------------------------------------------------------|----------------------------------------------------------------------------------------------------|--|--|--|--|
| PACK LEVEL INPUTS                   |                                                                                                    |                                                                                                    |  |  |  |  |
| APPFTP_LOG_ PATH and DBFTP_LOG_PATH | Specify the Infodom Maintenance log path (to be created) for the new Infodom.  Ignore if you are doing the installation on an existing information domain. | User Input                                                                                                    |  |  |  |  |
| UPLOAD_MODEL                        | Specify whether you want to perform Model Upload.                                                                                                    | 0 = If you have already performed Model Upload and want to skip the Model upload process.  1 = If you want to perform Model Upload. |  |  |  |  |
| MODEL_TYPE                          | Specify whether you want to use the released data model or customized data model for the Model Upload process.                                             | 0 = If you want to<br>upload the released<br>data model.<br>1 = If you want to<br>upload the<br>customized data<br>model.           |  |  |  |  |

| Property Name              | Description of Property                                                                                                    | Permissible Values                                                                                            |
|----------------------------|----------------------------------------------------------------------------------------------------|----------------------------------------------------------------------------------------------------|
| DATAMODEL and DM_DIRECTORY | Specify the path (DM_ DIRECTORY) and file (DATAMODEL) name for the customized data model.  Mandatory only if you want to upload the customized data model, that is you have specified MODEL_TYPE=1. | User Input                                                                                                    |
| APPLICATION LEVEL INPUTS   |                                                                                                    |                                                                                                    |
| <app>_SEGMENT_1_CODE</app> | Specify the Jurisdiction Segment Code for BIS.                                                                                                    | User Input (not exceeding 10 characters). Same value must be provided for this parameter across all the apps. |
| <app>_SEGMENT_2_CODE</app> | Specify the Jurisdiction Segment Code for BOT jurisdiction.                                                                                                    | User Input (not exceeding 10 characters). Same value must be provided for this parameter across all the apps. |
| <app>_SEGMENT_3_CODE</app> | Specify the Jurisdiction Segment Code for BRAZIL jurisdiction.                                                                                                    | User Input (not exceeding 10 characters). Same value must be provided for this parameter across all the apps. |
| <app>_SEGMENT_4_CODE</app> | Specify the Jurisdiction Segment Code for CBRC jurisdiction.                                                                                                    | User Input (not exceeding 10 characters). Same value must be provided for this parameter across all the apps. |

| Property Name              | Description of Property                                       | Permissible Values                                                                                            |
|----------------------------|---------------------------------------------------------------|----------------------------------------------------------------------------------------------------|
| <app>_SEGMENT_5_CODE</app> | Specify the Jurisdiction Segment Code for COMMON segment.     | User Input (not exceeding 10 characters). Same value must be provided for this parameter across all the apps. |
| <app>_SEGMENT_6_CODE</app> | Specify the Jurisdiction Segment Code for EU jurisdiction.    | User Input (not exceeding 10 characters). Same value must be provided for this parameter across all the apps. |
| <app>_SEGMENT_7_CODE</app> | Specify the Jurisdiction Segment Code for IFSB jurisdiction.  | User Input (not exceeding 10 characters). Same value must be provided for this parameter across all the apps. |
| <app>_SEGMENT_8_CODE</app> | Specify the Jurisdiction Segment Code for INDIA jurisdiction. | User Input (not exceeding 10 characters). Same value must be provided for this parameter across all the apps. |
| <app>_SEGMENT_9_CODE</app> | Specify the Jurisdiction Segment Code for USA jurisdiction.   | User Input (not exceeding 10 characters). Same value must be provided for this parameter across all the apps. |

| Property Name                     | Description of Property                                      | Permissible Values                                                                                            |
|-----------------------------------|--------------------------------------------------------------|----------------------------------------------------------------------------------------------------|
| <app>_SEGMENT_10_CODE</app>       | Specify the Jurisdiction Segment Code for APRA jurisdiction. | User Input (not exceeding 10 characters). Same value must be provided for this parameter across all the apps. |
| <app_id>_SEGMENT_11_CODE</app_id> | Specify the Jurisdiction Segment Code for SAMA jurisdiction. | User Input (not exceeding 10 characters). Same value must be provided for this parameter across all the apps. |
| <app_id>_SEGMENT_12_CODE</app_id> | Specify the Jurisdiction Segment Code for HK jurisdiction.   | User Input (not exceeding 10 characters). Same value must be provided for this parameter across all the apps. |
| <app_id>_SEGMENT_13_CODE</app_id> | Specify the Jurisdiction Segment Code for CAN jurisdiction.  | User Input (not exceeding 10 characters). Same value must be provided for this parameter across all the apps. |
| <app_id>_SEGMENT_14_CODE</app_id> | Specify the Jurisdiction Segment Code for SGP jurisdiction.  | User Input (not exceeding 10 characters). Same value must be provided for this parameter across all the apps. |

| Property Name               | Description of Property                                                                                                    | Permissible Values                                                                                                    |
|-----------------------------|----------------------------------------------------------------------------------------------------|----------------------------------------------------------------------------------------------------|
|                             |                                                                                                    | 0 = If you want to<br>create a new ETL<br>app or src pair.                                                                 |
| <app>_ETL_APPSRC_TYPE</app> | Specify if you want to create a new ETL app or src pair or use an existing one.                                                                | 1 = If you want to<br>use an existing pair<br>Same value must be<br>provided for this<br>parameter across all<br>the apps. |
| <app>_ETL_APP_1_DESC</app>  | ETL FSAPPS Application description.  Mandatory if you want to create a new ETL app or src pair. That is, you have specified ETL_APPSRC_TYPE=0. | User Input. Same value must be provided for this parameter across all the apps.                                            |
| <app>_ETL_SRC_1_DESC</app>  | ETL Staging source description.  Mandatory if you want to create a new ETL app or src pair. That is, you have specified ETL_APPSRC_TYPE=0.     | User Input. Same value must be provided for this parameter across all the apps.                                            |
| <app>_ETL_SRC_2_DESC</app>  | ETL Processing source description.  Mandatory if you want to create a new ETL app or src pair. That is, you have specified ETL_APPSRC_TYPE=0.  | User Input. Same value must be provided for this parameter across all the apps.                                            |
| <app>_ETL_SRC_3_DESC</app>  | ETL OREC source description.  Mandatory if you want to create a new ETL app or src pair. That is, you have specified ETL_APPSRC_TYPE=0.        | User Input Same value must be provided for this parameter across all the apps.                                             |
| <app>_ETL_SRC_4_DESC</app>  | ETL Reporting source description.  Mandatory if you want to create a new ETL app or src pair. That is, you have specified ETL_APPSRC_TYPE=0.   | User Input. Same value must be provided for this parameter across all the apps.                                            |

| Property Name              | Description of Property                                                                                                    | Permissible Values                                                              |
|----------------------------|----------------------------------------------------------------------------------------------------|---------------------------------------------------------------------------------|
| <app>_ETL_APP_1_NAME</app> | Specify the ETL Application into which ETL Area Definitions will be deployed.  Mandatory if you want to create a new ETL app or src pair. That is, you have specified ETL_APPSRC_TYPE=0.           | User Input. Same value must be provided for this parameter across all the apps. |
| <app>_ETL_SRC_1_NAME</app> | Specify the ETL Source Name into which ETL Staging Area Definitions will be deployed.  Mandatory if you want to create a new ETL app or src pair. That is, you have specified ETL_APPSRC_TYPE=0.   | User Input. Same value must be provided for this parameter across all the apps. |
| <app>_ETL_SRC_2_NAME</app> | Specify the ETL Source Name into which ETL Processing Area Definitions will be deployed. Mandatory if you want to create a new ETL app or src pair. That is, you have specified ETL_APPSRC_TYPE=0. | User Input. Same value must be provided for this parameter across all the apps. |
| <app>_ETL_SRC_3_NAME</app> | Specify the ETL Source Name into which ETL OREC Definitions will be deployed.  Mandatory if you want to create a new ETL app or src pair. That is, you have specified ETL_APPSRC_TYPE=0.           | User Input. Same value must be provided for this parameter across all the apps. |
| <app>_ETL_SRC_4_NAME</app> | Specify the ETL Source Name into which ETL Reporting Area Definitions will be deployed. Mandatory if you want to create a new ETL app or src pair. That is, you have specified ETL_APPSRC_TYPE=0.  | User Input. Same value must be provided for this parameter across all the apps. |

# **5.6** Install the OFS CAP ADQ Application

### **ATTENTION**

Before you begin the installation, ensure you have completed the following steps:

- Configure the OS File System Settings and Environment Settings in .profile File.
- Configure the OFS CAP ADQ PACK.xml File.

- Configure the OFS\_CAP\_ADQ\_SCHEMA\_IN.xml File.
- <u>Configure the OFSAAI InstallConfig.xml File</u> (Do not configure this file if an installation of OFSAAI already exists.)
- Configure the Silent.props File
- Execute the Schema Creator Utility.
- Add TNS entries in the tnsnames.ora file.
- Execute the user .profile file.

To install the OFS CAP ADQ Application, follow these steps:

- 1. Navigate to the OFS\_CAP\_ADQ\_PACK/bin directory.
- **2.** Enter the following command in the console to execute the application pack installer with the Silent option.
  - ./setup.sh SILENT
- **3.** The installer proceeds with the Pre-installation Checks.

Figure 25: Silent Mode Installation

```
./setup.sh SILENT
YOU ARE IN BASEL DEVELOPMENT AREA. Executing profile for ofsaaapp....
Current OS Type ---- Linux
FIC HOME :
Environment check utility started...
Java Validation Started ...
Java found in :
ICE IS true
JAVA Version found: 1.8.0 172
JAVA Bit Version found : 64-bit
Java Validation Completed. Status : SUCCESS
Environment Variables Validation Started ...
ORACLE HOME :
TNS ADMIN :
Environment Variables Validation Completed. Status : SUCCESS
OS specific Validation Started ...
Checking en US.utf8 locale. Status : SUCCESS
Unix shell found : /bin/ksh. Status : SUCCESS
Total file descriptors : 65536. Status : SUCCESS
Total number of process : 4096. Status : SUCCESS
OS version : 7. Status : SUCCESS
OS specific Validation Completed. Status : SUCCESS
DB specific Validation Started ...
Oracle Client version: 18.0.0.0.0. Status: SUCCESS
client version 18.0
Successfully connected to schema Status : SUCCESS Successfully connected to schema Status : SUCCESS Successfully connected to schema Status : SUCCESS
Successfully connected to schema
                                            Status : SUCCESS
CREATE SESSION has been granted to user. Status : SUCCESS
CREATE PROCEDURE has been granted to user. Status : SUCCESS
CREATE VIEW has been granted to user. Status : SUCCESS
CREATE TRIGGER has been granted to user. Status : SUCCESS
CREATE MATERIALIZED VIEW has been granted to user. Status : SUCCESS
CREATE TABLE has been granted to user. Status : SUCCESS
CREATE SEQUENCE has been granted to user. Status : SUCCESS
SELECT privilege is granted for NLS_INSTANCE_PARAMETERS view. Current value : READ. Status : SUCCESS
NLS LENGTH SEMANTICS : BYTE. Current value : BYTE. Status : SUCCESS
NLS CHARACTERSET : AL32UTF8. Current value : AL32UTF8. Status : SUCCESS
SELECT privilege is granted for V_Sparameter view. Current value : SELECT. Status : SUCCESS
Open cursor value is greater than 1000. Current value : 6000. Status : SUCCESS
```

**4.** Enter the OFSAA Processing Tier FTP/SFTP password value when prompted in the command prompt and proceed.

| Console Prompts                            | User Inputs                                                                                                 |                                                                                                    |
|--------------------------------------------|----------------------------------------------------------------------------------------------------|----------------------------------------------------------------------------------------------------|
| OFSAA Processing Tier<br>FTP/SFTP password | Enter the password to access the Product Staging or Metadat repository directory in the application server. |                                                                                                    |
|                                            |                                                                                                    | NOTE                                                                                                    |
|                                            |                                                                                                    | In case the prompt reads as<br>below, enter the username or<br>password for accessing the<br>product Staging or Metadata<br>Repository FTPSHARE: |
|                                            |                                                                                                    | <ul> <li>Kerberos username<br/>[user]</li> </ul>                                                                                                 |
|                                            |                                                                                                    | Kerberos password for user:                                                                                                    |

Figure 26: OFSAA Processing Tier FTP/SFTP password

5. The process displays the OFSAA License Agreement. Enter Y to accept the terms and conditions and proceed.

Figure 27: OFSAA License

```
**OFSAA APPLICATION PACK LICENSE AGREEMENT

**Oracle Financial Services Analytical Applications (OFSAA) application packs are groups of OFSAA products packaged together into a single installer. Each application pack contains OFSAA applications that address specific functional domains.*

**Every application pack also includes the following OFSAA infrastructure application options which are automatically installed by every application pack installer:

1. Oracle Financial Services Bail pack also includes the following OFSAA infrastructure

2. Oracle Financial Services Big Data Processing

**Oracle Financial Services Bail pack applications Infrastructure (OFS AAI) is the base infrastructure for all OFSAA applications and is therefore automatically installed and enabled by the application pack installer.

**The application pack installer always installs Oracle Financial Services Big Data Processing application options along with the application pack applications, but enables them only if any application that requires their function all Services Big Data Processing application that requires their function allity is enabled.

**Any OFSAA application that is enabled must be licensed for use. Oracle Financial Services Analytical Applications Infrastructure, Oracle Financial Services Modeling, Oracle Financial Services In-line Processing application options.

**Application products once enabled cannot be disabled. Application products not enabled on installation, may later be enabled using the "Manage OFSAA Product License (8)" feature of the platform.*

**Are you accepting the terms and conditions mentioned above? [Y/N]:
```

**6.** The installer installs the OFS AAI.

Figure 28: AAI Silent Mode Installation

**7.** After OFS AAAI is installed, it proceeds to the CAP PACK installation. After successfully installing the CAP pack, an EAR or WAR file is generated, and all the servers are verified.

Figure 29: CAP Silent Mode Installation

- **8.** The OFSAA Infrastructure installation performs a post-install health check automatically on the successful installation of the product and the following message is displayed on the console:
- **9.** *Installation completed.*

Figure 30: CAP Silent Mode Installation

```
Shutdown of OFSAAI services started...
nohup: appending output to 'nohup.out'
Shutdown of OFSAAI services done.
OFSAA App Layer Services start-up check started...
Starting startofsaai.sh service...
OFSAA Service - OK
Starting icc service...
ICC service - OK
Shutting down icc service...
Shutting down OFSAA service...
OFSAAI App Layer Services check Status: SUCCESSFUL.
OFSAAI DB Layer Services check started...
YOU ARE IN BASEL DEVELOPMENT AREA. Executing profile for ofsaaapp....
Calling agentshutdown.sh to check and kill, if any of the server is running...
MESSAGE Server service is not running.
AM service is not running.
ROUTER service is not running.
Starting ROUTER Service
ROUTER service started in background mode.
Starting AM Service
AM service started in background mode.
Starting MESSAGE SERVER Service
MESSAGE SERVER service started in background mode.
Stop MESSAGE Server service with Proces ID: 17434
Stop AM service with Proces ID: 17417
Stop ROUTER service with Proces ID: 17405
OFSAAI DB Laver File Services check Status: SUCCESSFUL.
Installation completed...
```

- **10.** To verify if the installation is completed successfully, check the log files mentioned in the <u>Verify the Log File Information</u> section.
- 11. Perform the steps mentioned in the Post-installation section.

# 5.7 Install a New Application on an Existing OFSAA Instance from the Same Pack

You have installed some applications from the Release 8.1.2.0.0 pack and in the future, you decide to include other applications from the same pack.

Example: You have installed Basel BASIC using the CAP Pack Installer 8.1.2.0.0. Later, you decide to license Basel IRB and Basel Analytics applications and want to install them using the same CAP Pack installer 8.1.2.0.0.

1. Configure the OFS CAP ADQ SCHEMA IN.xml file and execute the schema creator utility.

#### NOTE

While defining the schema details for the applications, provide exactly the same schema details given in the previous installation. The output file (OFS\_CAP\_ADQ\_SCHEMA\_IN.xml) is generated as a result of the schema creation process.

- 2. See the <u>Configure the Schema Creator Utility</u> section for more details. The output file (OFS\_CAP\_ADQ\_SCHEMA\_OUTPUT.xml) is generated as a result of the schema creation process.
- 3. Configure the OFS\_CAP\_ADQ\_PACK.xml file. Enable only the new applications to be installed and disable the existing applications. See the <u>Configure the OFS\_CAP\_ADQ\_PACK.xml File</u> section for steps to configure the file.
- 4. Configure the Silent.props file only for the newly licensed applications. See the <u>Configure the Silent.props section</u> for steps to configure the file.

#### NOTE

It is not required to configure the OFSAAI\_InstallConfig.xml file.

- 5. Follow the steps mentioned in the <u>Install the OFS CAP ADQ Application</u> section to trigger the installation.
- 6. Follow the steps mentioned in the Post-installation Steps section.

# 5.8 Install a New Application Pack on an Existing OFSAA Instance

You have already installed an application pack from release 8.1.2.x and now you want to install another application pack from Release 8.1.2.0.0. For example, OFS ALM Pack is already installed and now you want to install OFS CAP ADQ Pack.

1. Configure the OFS\_CAP\_ADQ\_SCHEMA\_IN.xml file within the CAP installer and execute the schema creator utility ONLY for the new pack. When executing the schema creator utility during the installation of a subsequent Applications Pack, you can choose to install the pack either on the same Information Domain or Atomic Schema of the existing application pack or on a new Information Domain or Atomic Schema.

#### NOTE

You must use the same config schema user name as the previous Application Pack.

See the <u>Configure the Schema Creator Utility</u> section for more details.

2. Configure the OFS\_CAP\_ADQ\_PACK.xml file for the newly licensed pack. Enable the applications to be installed. See the Configure the OFS\_CAP\_ADQ\_PACK.xml section for steps to configure the file.

**3.** Configure the Silent.props file of the newly licensed pack present in the Application Pack installer. See the <u>Configure the Silent.props</u> section for steps to configure the file.

### NOTE

It is not required to configure the OFSAAI InstallConfig.xml file.

- 4. Follow the steps mentioned in the <u>Install the OFS CAP ADO Application</u> section to trigger the installation
- **5.** Follow the steps mentioned in the <u>Post-installation Steps</u> section.

#### **Post-installation** 6

On successful installation of the Oracle Financial Services Capital Adequacy application pack, follow the post-installation procedures mentioned in Post-installation Checklist.

#### NOTE

You must clear the application cache before deploying the Application Pack web archive file. This applies to all web servers (WebSphere, WebLogic, Tomcat). For more information, see the Clear Application Cache section.

#### NOTE:

If CAP pack is not the last application or pack that you want to install, then, after installing the last application or pack, fetch the following T2T's from CAP installer extracted location, replace placeholders and redeploy in the config schema:

- DM\_T2T\_REG\_CAP\_COUNTERPARTY\_CVA.sql
  DM\_T2T\_REG\_CAP\_CVA\_SUMMARY.sql

#### **Post-installation Checklist** 6.1

You can use this checklist to have a quick glance at everything that you will be doing post installing this application. The link provided in each step takes you to a section either within this document or to another referenced document.

Refer the *Post-installation* section in the <u>OFS AAI Release 8.1.2.0.0 Installation and Configuration Guide</u> as well to complete the following checklist procedures.

#### **Table 16: Post-installation Checklist**

| Sl. No. | Post-installation Activity           |
|---------|--------------------------------------|
| 1       | <u>Verify</u> the installation logs. |
| 2       | Deployment of mandatory scripts.     |

| Sl. No. | Post-installation Activity                                                                       |
|---------|--------------------------------------------------------------------------------------------------|
| 2       | Back up the OFS CAP ADO SCHEMA IN.xml and OFS CAP ADO SCHEMA OUTPUT.xml, and Silent.props files. |
| 3       | Stop the OFSAA Infrastructure services.                                                          |
| 4       | Create and deploy EAR or WAR files.                                                              |
| 5       | EAR or WAR File - Build Once and Deploy Across Multiple OFSAA Instances.                         |
| 6       | Start the OFSAA Infrastructure services.                                                         |
| 7       | Access the OFSAA Application.                                                                    |
| 8       | OFSAA Landing Page.                                                                              |
| 9       | Configure the excludeURLList.cfg file.                                                           |
| 10      | Create Application Users.                                                                        |
| 11      | Map the Application User (or Users) to User Groups.                                              |
| 12      | Change the ICC Batch Ownership.                                                                  |
| 13      | <u>Update</u> OBIEE URL.                                                                         |
| 14      | Configure the webserver.                                                                         |
| 15      | Configure the Resource Reference in web application servers.                                     |
| 16      | Post-deployment Configuration.                                                                   |

# **6.2** Deployment of mandatory scripts

# **6.2.1** Config schema

• T2T: <u>DM\_BANKING\_LOAN\_EXPOSURE\_DATA\_CREATION.sql</u>

Measure: MSBNK287.sql

Business Processor: <u>BPBNK435.sql</u>

• Hierarchy: <u>HICAP271.sql</u>

- Rule: RLBNK446\_0.sql
- PMF:
  - PMFAPRBNK015\_0.sql
  - PMFBNK083 0.sql
  - PMFBNK089\_0.sql
- Object Application Mapping: <u>OFSA\_OBJECT\_APPLICATION\_MAP.sql</u>

### 6.2.2 Atomic Schema

- Hierarchy: <u>HICAP271.sql</u>
- Seeded Data:
  - DIM\_MR\_TIME\_VERTEX\_FIX\_812.sql
  - DIM\_SEEDED\_DELTA.sql (Only for customers upgrading to version 8.1.2.0.0 from previous releases)

# 6.3 Verify the Log File Information

See the following logs files for more information:

- The Pack Install.log file in the OFS CAP ADQ PACK/logs directory.
- The Infrastructure installation log files in the OFS\_CAP\_ADQ\_PACK/OFS\_AAI/logs directory.
- The CAP installation log files in the OFS\_CAP\_ADQ\_PACK/OFS\_BASELA/logs,
  OFS\_CAP\_ADQ\_PACK/OFS\_BASEL\_BASIC/logs, OFS\_CAP\_ADQ\_PACK/OFS\_BASEL\_IRB/logs,
  OFS\_CAP\_ADQ\_PACK/OFS\_ECA/logs directories.
- If it is an upgrade installation, ignore the following errors present in the log file:
  - [ERROR] Object already exists: in application logs
  - Errors in OFSAAIUpdate.log file are as follows:
    - ORA-02299: cannot validate (<constraint name>) duplicate keys found
    - ORA-02442: Cannot drop nonexistent unique key
- Update the pipeline type of PMF sub pipelines:

- a. Navigate to the ficdb/bin using the command: cd \$FIC DB HOME/bin
- **b.** Execute the shell script: ./updatePipelineType.sh
- If there are any other errors logged, contact My Oracle Support.

# 6.4 Backup the OFS\_CAP\_ADQ\_SCHEMA\_IN.xml, OFS\_CAP\_ADQ\_SCHEMA\_OUTPUT.xml, and Silent.props Files

Back up the OFS\_CAP\_ADQ\_SCHEMA\_IN.xml, OFS\_CAP\_ADQ\_SCHEMA\_OUTPUT.xml, and Silent.props files for future reuse to upgrade the existing applications or install new applications.

Table 17: Directory of Files to Backup

| File Name                     | Directory                            |
|-------------------------------|--------------------------------------|
| OFS_CAP_ADQ_SCHEMA_IN.xml     | OFS_CAP_ADQ_PACK/schema_creator/conf |
| OFS_CAP_ADQ_SCHEMA_OUTPUT.xml | OFS_CAP_ADQ_PACK/schema_creator/     |
| Silent.props                  | OFS_CAP_ADQ_PACK/appsLibConfig/conf  |

# 6.5 Change the ICC Batch Ownership

To change the ICC Batch Ownership, follow these steps:

1. From the OFSAA Landing page, click **Administration**.

Figure 31: OFSAA Landing Page

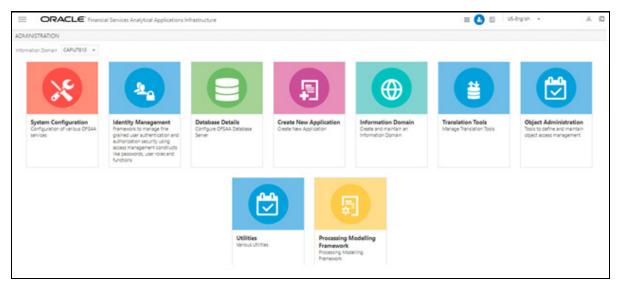

- 2. Select the **Information Domain** from the drop-down list.
- **3.** Click **Object Administration** tile to display the sub-menu.

Figure 32: Object Administration

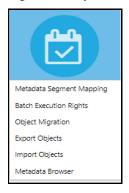

- **4.** Click Batch Execution Rights. All the ICC batches are listed in the User Group Batch Execution Map window.
- **5.** Select the User Group to which you want to provide execution rights.
- **6.** Select the batch map check box for those batches you wish to provide rights to the selected user group.

Figure 33: User Group - Batch Execution Map Window

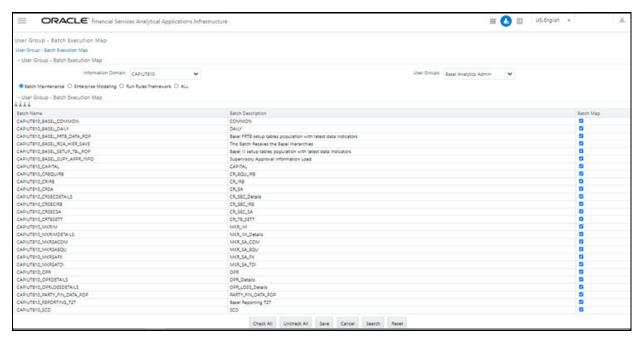

- 7. Click Save. A confirmation dialog box is displayed.
- 8. Click OK.

# 6.6 Updating OBIEE URL

To access the respective Business Intelligence Analytics Application, you must update the OBIEE URL in the table 'AAI\_MENU\_B', after the OBIEE environment is up and running.

To access the Basel Analytics application, you must update the following OBIEE URL in the table 'AAI\_MENU\_B':

```
UPDATE AAI_MENU_B SET V_MENU_URL = '<<BASEL Analytics Dashboard URL>>' WHERE V_MENU_ID =
'OFS_CAP_BASANA_DASH';
COMMIT;
```

For more information about OFS Basel Regulatory Capital Analytics Configuration, see the Oracle Financial Services Capital Adequacy Pack Admin Guide.

# 6.7 Post-deployment Configuration for Economic Capital Advanced

## **6.7.1** Creating and Configuring Oracle Wallet

The Oracle Wallet is a directory on the server where the passwords are written in an encrypted form by the Oracle mkstore command.

You must perform the following steps to create an Oracle Wallet with the <INFODOM> name pointing to the atomic schema:

1. Create a directory for the Oracle Wallet location by using the following command:

```
mkdir -p <wallet_location>
For example, mkdir -p <home dir>/dbwallet
```

#### **NOTE**

You can create the Oracle Wallet in any location that you require.

**2.** Run the mkstore command on the directory:

```
mkstore -wrl <wallet location> -create
```

You are prompted for a password to secure the wallet.

- 3. Create a secure password, and record the password in your central password store.
- **4.** Add the following lines to the sqlnet.ora configuration file:

```
SQLNET.WALLET_OVERRIDE = TRUE
WALLET_LOCATION=(
SOURCE=(METHOD=FILE)
(METHOD_DATA=(DIRECTORY=<wallet_location>) )
)
```

**5.** Create an alias in the tnsnames.ora file by pointing the <INFODOM> name to the database where the atomic schema is present by adding the following lines:

```
# Connection string for Oracle Wallet
dbwallet = (DESCRIPTION =
  (ADDRESS=(PROTOCOL=TCP) (HOST=`hostname`-vip) (PORT=XXXX))
  (CONNECT_DATA=(SID=YYYY_ZZ)
```

)

This alias is used when you log in by using the stored credentials.

#### NOTE

You can store only one password in the wallet per TNS alias.

**6.** Add the Atomic Schema username and password to an existing wallet by using the mkstore command with the - createCredential option as follows:

```
mkstore -wrl <wallet_location> -createCredential <infodom_name> <Atomic Schema username>
<password>
```

- 7. Enter the wallet password when prompted.
- **8.** List all the stored credentials in Oracle wallet by using the following command:

```
mkstore -wrl <wallet_location> -listCredential
```

- **9.** Enter the wallet password when prompted.
- **10.** Ensure that you create the wallet and have stored the username and password inside it using the TNS alias:

```
sqlplus /@<infodom_name>
```

### 6.7.2 Python 3.9 Installation

You must perform the following steps for the installation of Python 3.9 in an Oracle Linux server:

1. Log on to the server by using user-specific credentials.

Check the version for python 3.9 for Linux. For Oracle Linux, it is version Oracle Linux 7 or higher.

**2.** Enter the following command:

```
sudo root user
sudo su - root
```

**3.** Check the current version of python.

#### Figure 34: Version of Python

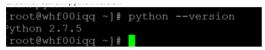

**4.** Ensure that yum is installed on the machine by running the following command:

yum help

Figure 35: List of yum commands

**5.** Provide the internet proxy in yum configuration file in the following path:

vi /etc/yum.conf

**6.** Add the following proxy URL of the organization:

7. Install Python 3.9 in the custom folder by using the following command:

yum --installroot=<custom directory> install -y python39

- 8. Navigate to <custom\_folder>/bin and ensure that the python 3.9 file is present here.
- **9.** Invoke the python 3.9 files by using the following command and press enter:

python3.9

The python prompt appears as follows:

Figure 36: Python prompt

```
$ python3
Python 3.9.2 (default, Mar 16 2021, 16:19:22)
[GCC 4.8.5 20150623 (Red Hat 4.8.5-39.0.1)] on linux
Type "help", "copyright", "credits" or "license" for more information.
>>> []
```

**10.** Navigate to the path <custom\_folder>/bin and ensure that if the pip3.9 file is present.

#### Figure 37: pip3.9 file

```
rwxr-xr-x 1 root root 17896528 Mar 16 16:19 python3.9
rwxr-xr-x l root root
                        111 Mar 16 16:20 pydoc3.9
rwxr-xr-x 1 root root 126 Mar 16 16:20 idle3.9
rwxr-xr-x 1 root root 128 Mar 16 16:20 2to3-3.9
rwxr-xr-x 1 root root 3114 Mar 16 16:20 python3.9-config
rwxrwxrwx 1 root root
                        9 Mar 16 16:20 python3 -> python3.9
rwxrwxrwx l root root
                       16 Mar 16 16:20 python3-config -> python3.9-config
rwxrwxrwx 1 root root 7 Mar 16 16:20 idle3 -> idle3.9
rwxrwxrwx 1 root root
                        8 Mar 16 16:20 pydoc3 -> pydoc3.9
rwxrwxrwx 1 root root
                         8 Mar 16 16:20 2to3 -> 2to3-3.9
rwxr-xr-x l root root
                        265 Mar 16 16:20 easy install-3.9
rwxr-xr-x 1 root root 256 Mar 16 16:20 pip3.9
rwxr-xr-x l root root
                        256 Mar 16 16:20 pip3
```

#### NOTE

Both pip-3 and pip-3.9 can be used to install the further python packages. You are advised to use pip-3.9.

11. Navigate to /bin and create soft links for python3 and pip3 by using the following commands:

```
ln -s <custom_folder>/bin/python3 python3
```

ln -s <custom\_folder>/bin/pip3 pip3

#### NOTE

/bin is the bin directory for all apps in the server. This may vary based on your server.

#### **ATTENTION**

This step is mandatory for Economic Capital Advanced (ECA).

For operating systems other than Oracle Linux, you must perform the following steps for python installation:

**1.** Log on to the server by using user-specific credentials.

- **2.** Ensure that the operating system in your server supports python 3.9.
- **3.** Change the user to root using the below command.

```
sudo su - root
```

- **4.** Check the current version of python and ensure that it is not python 3.9.
- **5.** Download python from <a href="http://python.org/ftp/python/3.9.2/Python-3.9.2.tgz">https://www.python.org/ftp/python.org/ftp/python.org/ftp/python-3.9.2.tgz</a> Or <a href="https://www.python.org/ftp/python/3.9.2/Python-3.9.2.tar.xz">https://www.python.org/ftp/python/3.9.2/Python-3.9.2.tar.xz</a>
- **6.** Unzip the downloaded file using the commands for the required file type from the following table:

Table 18: File types and their commands

| File type | Command                                |
|-----------|----------------------------------------|
| .tgz      | gunzip -c Python-3.9.2.tgz   tar xvf - |
| .tar      | tar xJf Python-3.9.2.tar.xz            |

- 7. Navigate to the Python-3.9.2 directory and execute the configure file.
  - To install python in the default directory, use the following command:
    - ./configure
  - To install python in the default directory, use the following command:
    - ./configure --prefix=<custom folder>
- **8.** Make using the command:

make

**9.** Make install using the command:

make install

- **10.** Navigate to <custom\_folder>/bin and ensure if the python 3.9 file is present here.
- **11.** Invoke the python **3.9** files by using the command python **3.9** and press enter. The python prompt appears as follows:

Figure 38: Python prompt

```
$ python3
Python 3.9.2 (default, Mar 16 2021, 16:19:22)
[GCC 4.8.5 20150623 (Red Hat 4.8.5-39.0.1)] on linux
Type "help", "copyright", "credits" or "license" for more information.
>>> []
```

**12.** Navigate to <custom\_folder>/bin and ensure if the pip3.9 file is present here.

#### Figure 39: pip3.9 file

```
rwxr-xr-x 1 root root 17896528 Mar 16 16:19 python3.9
rwxr-xr-x 1 root root 111 Mar 16 16:20 pydoc3.9
wxr-xr-x l root root
                       126 Mar 16 16:20 idle3.9
                       128 Mar 16 16:20 2to3-3.9
wxr-xr-x l root root
rwxr-xr-x l root root
                        3114 Mar 16 16:20 python3.9-config
                       9 Mar 16 16:20 python3 -> python3.9
rwxrwxrwx l root root
rwxrwxrwx 1 root root
                        16 Mar 16 16:20 python3-config -> python3.9-config
rwxrwxrwx 1 root root
                        7 Mar 16 16:20 idle3 -> idle3.9
rwxrwxrwx 1 root root
                        8 Mar 16 16:20 pydoc3 -> pydoc3.9
rwxrwxrwx 1 root root
                         8 Mar 16 16:20 2to3 -> 2to3-3.9
rwxr-xr-x 1 root root 265 Mar 16 16:20 easy install-3.9
rwxr-xr-x 1 root root 256 Mar 16 16:20 pip3.9
rwxr-xr-x 1 root root
                        256 Mar 16 16:20 pip3
```

#### NOTE

The pip-3 and pip-3.9 files can be used to install the further python packages. You are advised to use pip-3.9.

**13.** Navigate to /bin, and create soft links for python3 and pip3 by using the following commands:

```
ln -s <custom_folder>/bin/python3 python3
ln -s <custom folder>/bin/pip3 pip3
```

#### NOTE

We have followed some of the best practices for the installation of python.

Based on the evaluation, you are requested to choose the safest way of installing Python on your server. Once you complete the installation, ensure that python3 and pip3 are linked to the installed python bin folder.

For issues related to yum on Oracle Linux, contact My Oracle Support.

## 6.7.3 Python packages installation

Perform the following steps for installation of packages installation:

- pip3 install numpy==1.19.4
- pip3 install pandas==1.1.4
- pip3 install cx-Oracle==8.0.1
- pip3 install matplotlib==3.3.3
- pip3 install python-dateutil==2.2.0
- pip3 install python-dateutil==2.5.0
- pip3 install scikit-learn==0.23.2
- pip3 install statsmodels==0.12.1
- pip3 install flask==1.1.2
- pip3 install scipy==1.5.4

Based on the server security level and best practices followed at your organization, you can choose to download the package from a safe source and then install it using pip. Ensure that you download all the dependencies of the package before installing it. Else, the installation of the package throws an error, and you have to perform the installation process again.

For example, for the installation of the NumPy module, the following packages are mandatory:

- pip3 install Cython-0.29.21.tar.gz
- pip3 install numpy-1.19.4.zip

For the cx\_Oracle module, the following patches are mandatory:

- pip3 install setuptools-51.0.0.zip
- pip3 install cx\_Oracle-8.1.0.tar.gz

For Pandas, the following packages are mandatory:

- pip3 install wheel-0.36.2.tar.gz
- pip3 install setuptools\_scm-5.0.1.tar.gz
- pip3 install six-1.15.0.tar.gz
- pip3 install python-dateutil-2.8.1.tar.gz
- pip3 install pytz-2020.4.tar.gz

pip3 install pandas-1.1.5.tar.gz

### 6.7.4 FSI\_CAP\_MDL\_VARIABLES table update during model re-training

If you are re-training (training an already trained model) a model, ensure that the flag column **F\_IS\_USED\_IN\_MDL\_TRAINING** in the **FSI\_CAP\_MDL\_VARIABLES** table is set to NULL before performing the retraining. You can use the following query to set the table to NULL:

UPDATE FSI\_CAP\_MDL\_VARIABLES SET F\_IS\_USED\_IN\_MDL\_TRAINING = NULL WHERE N\_MODEL\_ID = <MODEL\_ID> AND N MODEL VERSION = <MODEL VERSION>;

#### NOTE

The step to set the flag column NULL is only a workaround and the fix for this shall be included in the subsequent release.

### 6.7.5 Restating of REST API services

The integration of ECA UI with ECA python backend services is achieved through Flask REST API framework. This framework exists in Python. Before you train the model, ensure that the REST API services are up and running. You can refer to the following sub-sections for tasks related to REST APIs.

### 6.7.5.1 Ensuring if the REST API is running

To ensure if the REST API service is running, perform the following step:

• Execute the following command:

```
netstat -tulpn | grep LISTEN | grep 8887
```

If the result of the command displays the port, then the REST API is running. See the following image for reference:

#### Figure 40: REST API port

```
[rpecauser@whf00brd ~]$ netstat -tulpn | grep LISTEN | grep 8887
(Not all processes could be identified, non-owned process info
will not be shown, you would have to be root to see it all.)
tcp 0 0 10.40.136.180:8887 0.0.0.0:* LISTEN 17991/python3
[rpecauser@whf00brd ~]$
```

If the result of the command displays the following output, then you have to restart the API service:

Figure 41: REST API output for restarting service

```
netstat -tulpn | grep LISTEN | grep 888
(Not all processes could be identified, non-owned process info
will not be shown, you would have to be root to see it all.)

5
```

### **6.7.5.2** Restarting the REST API service

Perform the following if you need to restart the REST API service:

- 1. Clear the Python cache by performing the following steps:
  - c. Navigate to the directory path \$HOME/OFSCAP/pyscripts/rest api.
  - **d.** Remove the pycache folder using the command rm -R pycache.

### **ATTENTION**

You must clear the Python cache only if there is a change to the Python files.

- **2.** Clear the account clustering logs by performing the following steps:
  - a. Navigate to the directory path \$HOME/OFSCAP/ficdb/log/EconomicCapital.
  - **b.** Enter the command rm \*log to remove the logs.

#### NOTE

This is an optional step and needs to be performed only if you want to remove the logs.

- 3. Restart the REST API service by performing the following steps:
  - **a.** Navigate to the directory \$Home/OFSCAP/pyscripts/rest api/crec
  - b. Execute the command nohup python3 -u app\_crec\_server\_ac.py >> CREC\_rest.log &

Here python3 is python 3.9 and CREC rest.log is the log name for Economic Capital REST API.

# 6.8 Post-deployment Configuration for Account Clustering (Basel IRB)

The Account Clustering module is part of the Oracle Financial Services Basel Regulatory Capital Internal Ratings Based Approach application and provides modeling capabilities. If you want to enable Account clustering, you must perform few tasks. The following sections details these tasks:

## 6.8.1 Creating and Configuring Oracle Wallet

The Oracle Wallet is a directory on the server where the passwords are written in an encrypted form by the Oracle mkstore command.

You must perform the following steps to create an Oracle Wallet with the <INFODOM> name pointing to the atomic schema:

1. Create a directory for the Oracle Wallet location by using the following command:

```
mkdir -p <wallet_location>
For example, mkdir -p <home dir>/dbwallet
```

#### **NOTE**

You can create the Oracle Wallet in any location that you require.

2. Run the mkstore command on the directory:

```
mkstore -wrl <wallet location> - create
```

You are prompted for a password to secure the wallet.

- 3. Create a secure password, and record the password in your central password store.
- **4.** Add the following lines to the sqlnet.ora configuration file:

```
SQLNET.WALLET_OVERRIDE = TRUE
WALLET_LOCATION=(
SOURCE=(METHOD=FILE)
(METHOD_DATA=(DIRECTORY=<wallet_location>) )
)
```

**5.** Create an alias in the tnsnames.ora file by pointing the <INFODOM> name to the database where the atomic schema is present by adding the following lines:

```
# Connection string for Oracle Wallet
<infodom_name> = (DESCRIPTION =
  (ADDRESS=(PROTOCOL=TCP) (HOST=`hostname`-vip) (PORT=XXXX))
  (CONNECT_DATA=(SID=YYYY_ZZ)
)
```

This alias is used when you log in by using the stored credentials.

#### NOTE

You can store only one password in the wallet per TNS alias.

**6.** Add the Atomic Schema username and password to an existing wallet by using the mkstore command with the - createCredential option as follows:

```
mkstore -wrl <wallet_location> -createCredential <infodom_name> <Atomic Schema username>
<password>
```

- **7.** Enter the wallet password when prompted.
- **8.** List all the stored credentials in Oracle wallet by using the following command:

```
mkstore -wrl <wallet location> -listCredential
```

- **9.** Enter the wallet password when prompted.
- **10.** Ensure that you create the wallet and have stored the username and password inside it using the TNS alias:

```
sqlplus /@<infodom name>
```

# 6.8.2 Python 3.9 Installation

You must perform the following steps for the installation of Python 3.9 in an Oracle Linux server:

- 1. Log on to the server by using user specific credentials.
- **2.** Check the Linux supported version for python 3.9.

For Oracle Linux, it is version Oracle Linux 7 or higher.

**3.** Enter the following command:

```
sudo root user
sudo su - root
```

**4.** Check the current version of python.

#### Figure 42: Version of Python

```
root@whf00iqq ~]# python --version
Python 2.7.5
root@whf00iqq ~]#
```

**5.** Ensure that yum is installed on the machine by running the following command:

yum help

#### Figure 43: List of yum commands

**6.** Provide the internet proxy in yum configuration file in the following path:

vi /etc/yum.conf

**7.** Add the proxy url of the organization:

proxy=http://>:cprexy\_port>

**8.** Install Python 3.9 in the custom folder by using the following command:

yum --installroot=<custom directory> install -y python39

- $\textbf{9.} \quad \text{Navigate to} < \texttt{custom\_folder} > \texttt{/bin and ensure that the python 3.9 file is present here.}$
- **10.** Invoke the python 3.9 files by using the following command and press enter:
- **11.** python3.9

The python prompt appears as follows:

#### Figure 44: Python prompt

```
$ python3
Python 3.9.2 (default, Mar 16 2021, 16:19:22)
[GCC 4.8.5 20150623 (Red Hat 4.8.5-39.0.1)] on linux
Type "help", "copyright", "credits" or "license" for more information.
>>> [
```

**12.** Navigate to the path <custom\_folder>/bin and ensure that if the pip3.9 file is present.

#### Figure 45: pip3.9 file

```
rwxr-xr-x 1 root root 17896528 Mar 16 16:19 python3.9
rwxr-xr-x 1 root root 111 Mar 16 16:20 pydoc3.9
rwxr-xr-x 1 root root
                      126 Mar 16 16:20 idle3.9
rwxr-xr-x 1 root root 128 Mar 16 16:20 2to3-3.9
rwxr-xr-x 1 root root 3114 Mar 16 16:20 python3.9-config
rwxrwxrwx 1 root root 9 Mar 16 16:20 python3 -> python3.9
rwxrwxrwx 1 root root
                     16 Mar 16 16:20 python3-config -> python3.9-config
rwxrwxrwx 1 root root
                      7 Mar 16 16:20 idle3 -> idle3.9
rwxrwxrwx 1 root root
                      8 Mar 16 16:20 pydoc3 -> pydoc3.9
rwxr-xr-x 1 root root 256 Mar 16 16:20 pip3.9
                      256 Mar 16 16:20 pip3
wxr-xr-x l root root
```

#### **NOTE**

Both pip-3 and pip-3.9 can be used to install the further python packages. You are advised to use pip-3.9.

13. Navigate to /bin and create soft links for python3 and pip3 by using the following commands:

```
ln -s <custom folder>/bin/python3 python3
```

ln -s <custom\_folder>/bin/pip3 pip3

#### NOTE

/bin is the bin directory for all apps in the server. This may vary based on your server.

#### **ATTENTION**

This step is mandatory for Account Clustering.

For operating systems other than Oracle Linux, you must perform the following steps for python installation:

1. Log on to the server by using user-specific credentials.

- **2.** Ensure that the operating system in your server supports python 3.9.
- **3.** Change the user to root using the below command.

```
sudo su - root
```

- **4.** Check the current version of python and ensure that it is not python 3.9.
- **5.** Download python from <a href="http://python.org/ftp/python/3.9.2/Python-3.9.2.tgz">https://www.python.org/ftp/python.org/ftp/python.org/ftp/python-3.9.2.tar.xz</a>
- **6.** Unzip the downloaded file using the commands for the required file type from the following table:

Table 19: File types and their commands

| File type | Command                                |
|-----------|----------------------------------------|
| .tgz      | gunzip -c Python-3.9.2.tgz   tar xvf - |
| .tar      | tar xJf Python-3.9.2.tar.xz            |

- 7. Navigate to the Python-3.9.2 directory and execute the configure file.
  - To install python in the default directory, use the following command :
    - ./configure
  - To install python in the default directory, use the following command:
    - ./configure --prefix=<custom folder>
- **8.** Make using the command:

make

**9.** Make install using the command:

```
make install
```

- **10.** Navigate to <custom\_folder>/bin and ensure if the python 3.9 file is present here.
- **11.** Invoke the python **3.9** files by using the command python **3.9** and press enter. The python prompt appears as follows:

#### Figure 46: Python prompt

```
$ python3
Python 3.9.2 (default, Mar 16 2021, 16:19:22)
[GCC 4.8.5 20150623 (Red Hat 4.8.5-39.0.1)] on linux
Type "help", "copyright", "credits" or "license" for more information.
>>> []
```

**12.** Navigate to <custom\_folder>/bin and ensure if the pip3.9 file is present here.

#### Figure 47: pip3.9 file

```
rwxr-xr-x 1 root root 17896528 Mar 16 16:19 python3.9
rwxr-xr-x 1 root root 111 Mar 16 16:20 pydoc3.9
rwxr-xr-x l root root
                          126 Mar 16 16:20 idle3.9
                         128 Mar 16 16:20 2to3-3.9
rwxr-xr-x l root root
rwxr-xr-x l root root
                         3114 Mar 16 16:20 python3.9-config
                          9 Mar 16 16:20 python3 -> python3.9
rwxrwxrwx l root root
                           16 Mar 16 16:20 python3-config -> python3.9-config
rwxrwxrwx l root root
                          7 Mar 16 16:20 idle3 -> idle3.9
rwxrwxrwx l root root
rwxrwxrwx 1 root root
                          8 Mar 16 16:20 pydoc3 -> pydoc3.9
rwxrwxrwx l root root
rwxr-xr-x l root root
                          8 Mar 16 16:20 2to3 -> 2to3-3.9
                          265 Mar 16 16:20 easy install-3.9
rwxr-xr-x 1 root root
                          256 Mar 16 16:20 pip3.9
wxr-xr-x 1 root root
                          256 Mar 16 16:20 pip3
```

#### NOTE

The pip-3 and pip-3.9 files can be used to install the further python packages. You are advised to use pip-3.9.

**13.** Navigate to /bin, and create soft links for python3 and pip3 by using the following commands:

```
ln -s <custom_folder>/bin/python3 python3
ln -s <custom_folder>/bin/pip3 pip3
```

#### NOTE

We have followed some of the best practices for the installation of python.

Based on the evaluation, you are requested to choose the safest way of installing Python on your server. Once you complete the installation, ensure that python3 and pip3 are linked to the installed python bin folder.

For issues related to yum on Oracle Linux, contact My Oracle Support.

### 6.8.3 Python packages installation

Perform the following steps for installation of packages:

- pip3 install numpy==1.20.1
- pip3 install pandas==1.2.3
- pip3 install cx-Oracle==8.1.0
- pip3 install matplotlib==3.3.4
- pip3 install scikit-learn==0.24.1
- pip3 install statsmodels==0.12.2
- pip3 install flask==1.1.2
- pip3 install scipy== 1.6.1
- pip3 install flask\_restplus== 0.13.0

Based on the server security level and best practices followed at your organization, you can choose to download the package from a safe source and then install it using pip. Ensure that you download all the dependencies of the package before installing it. Else, the installation of the package throws an error, and you have to perform the installation process again.

For example, for the installation of the NumPy module, the following packages are mandatory:

- pip3 install Cython-0.29.21.tar.gz
- pip3 install numpy-1.19.4.zip

For the cx\_Oracle module, the following patches are mandatory:

- pip3 install setuptools-51.0.0.zip
- pip3 install cx\_Oracle-8.1.0.tar.gz

For Pandas, the following packages are mandatory:

- pip3 install wheel-0.36.2.tar.gz
- pip3 install setuptools\_scm-5.0.1.tar.gz
- pip3 install six-1.15.0.tar.gz
- pip3 install python-dateutil-2.8.1.tar.gz
- pip3 install pytz-2020.4.tar.gz
- pip3 install pandas-1.1.5.tar.gz

### 6.8.4 Restating of REST API services

The integration of account clustering UI with account clustering python backend services is achieved through the Flask REST API framework. This framework exists in Python. Before you train the model, ensure that the REST API services are up and running. You can refer to the following sub-sections for tasks related to REST APIs.

### 6.8.4.1 Ensuring if the REST API is running

To ensure if the REST API service is running, perform the following steps:

Execute the following command:

```
netstat -tulpn | grep LISTEN | grep 8888
```

If the result of the command displays the port, then the REST API is running. See the following image for reference:

#### Figure 48: REST API port

```
netstat -tulpn | grep LISTEN | grep 8888

(Not all processes could be identified, non-owned process info

will not be shown, you would have to be root to see it all.)

tcp 0 0 10.40.160.91:8888 0.0.0.0.* LISTEN 9927/python3
```

If the result of the command displays the following output, then you have to restart the API service:

#### Figure 49: REST API output for restarting service

```
netstat -tulpn | grep LISTEN | grep 888

(Not all processes could be identified, non-owned process info

will not be shown, you would have to be root to see it all.)

$ []
```

### **6.8.4.2** Restarting the REST API service

Perform the following if you need to restart the REST API service:

- **1.** Clear the Python cache by performing the following steps:
  - a. Navigate to the directory path \$HOME/OFSCAP/pyscripts/rest\_api.
  - **b.** Remove the \_\_pycache\_\_ folder using the command rm -R \_\_pycache\_\_.

#### **ATTENTION**

You must clear the Python cache only if there is a change to the Python files.

- **2.** Clear the account clustering logs by performing the following steps:
  - a. Navigate to the directory path \$HOME/OFSCAP/ficdb/log/account clustering.
  - **b.** Enter the command rm \*log to remove the logs.

#### NOTE

This is an optional step and needs to be performed only if you want to remove the logs.

- **3.** Restart the REST API service by performing the following steps:
  - **a.** Navigate to the directory \$Home/OFSCAP/pyscripts/rest api/ac.
  - **b.** Execute the command nohup python3 -u app server ac.py >> ac rest.log &

Here python3 is python 3.9 and ac rest.log is the log name for account clustering rest API.

# 6.9 Post-deployment Configuration for Basel Applications

Restart the application and web servers upon completing all the post deployment configurations.

### **6.9.1** Data Model Changes

1. Applicable for Basel Basic and IRB:

Basel 81200 DM Update

2. Applicable for Basel analytics:

Basel Analytics 81200 DM Update

### 6.9.2 OOB Run definitions Import

Import the Regulatory Calculation definitions by performing the steps documented in the section Importing Run Definitions in the User Guide based on the required jurisdiction. The Regulatory Calculation definitions for BIS, APRA, INDIA, EU, HK, SGP, CAN, SAMA, THAI and USA are packaged in the installer in the location <Extracted Installer location>/OFS\_BASEL\_BASIC/bin/scripts/atomic/insert as per the following table:

**Table 20: Regulatory Calculation Definitions** 

| Dump file                         | Definitions                                                                                                    |
|-----------------------------------|----------------------------------------------------------------------------------------------------|
|                                   | IN - Capital Calculation - Standardized Approach                                                                                |
|                                   | IN - Capital Calculation - Advanced IRB Approach                                                                                |
| BASEL_RUN_DEFINITIONS_INDIA.DMP   | IN - Capital Calculation - Foundation IRB Approach                                                                              |
|                                   | BIS - Post Crisis Reforms - Capital Calculation - Standardized Approach                                                         |
|                                   | BIS - Basel III: Finalizing Post Crisis Reforms Compliance - Mixed Approach with Output Floor                                   |
| BASEL_RUN_DEFINITIONS_BIS_PC.DMP  | BIS - Basel III: Finalizing Post Crisis Reforms Compliance - Mixed Approach without Output Floor                                |
|                                   | BIS - Capital Calculation - Advanced IRB Approach                                                                               |
|                                   | BIS - Capital Calculation - Foundation IRB Approach                                                                             |
| BASEL_RUN_DEFINITIONS_BIS.DMP     | BIS - Capital Calculation - Standardized Approach                                                                               |
| BASEL_RUN_DEFINITIONS_APRA_PC.DMP | APRA - Basel III Post Crisis Reforms - Capital Calculation - Standardized Approach                                              |
| BASEL_RUN_DEFINITIONS_EU.DMP      | EU - CRRII - Capital Calculation - Standardized ApproachEU - CRRII - Capital Calculation - Standardized Approach for CR and CCR |
| BASEL_RUN_DEFINITIONS_CAN_PC.DMP  | CAN - Basel III: Finalizing Post Crisis Reforms Compliance - Standardized Approach                                              |
| BASEL_RUN_DEFINITIONS_HK_PC.DMP   | HK - Basel III: Finalizing Post Crisis Reforms Compliance - Standardized Approach                                               |
| BASEL_RUN_DEFINITIONS_SGP_PC.DMP  | SGP - Basel III: Finalizing Post Crisis Reforms Compliance - Standardized Approach                                              |
|                                   | US - Capital Calculation - IRB Approach                                                                                         |
| BASEL_RUN_DEFINITIONS_USA.DMP     | US - Capital Calculation - Standardized Approach                                                                                |
| BASEL_RUN_DEFINITIONS_SAMA.DMP    | SAMA - Basel III Capital Calculation - Standardized Approach                                                                    |
| BASEL_RUN_DEFINITIONS_SAMA_PC.DMP | SAMA - Basel III: Finalizing Post Crisis Reforms Compliance - Standardized Approach                                             |
|                                   | THAI Capital Calculation - Advanced IRB Approach                                                                                |
|                                   | THAI Capital Calculation - Foundation IRB Approach                                                                              |
| BASEL_RUN_DEFINITIONS_THAI.DMP    | THAI Capital Calculation - Standardized Approach                                                                                |

# 6.9.3 Post-deployment for Fresh Installation on Linux8

Copy the FlattenOrg.sh executable from <Installer Extracted Location>/<App>/bin/ficdb/linux7/oracle19.3/bin and place it in \$FIC HOME/ficdb/bin.

# Part II

### **Topics:**

• <u>Upgrade</u>

# 7 Upgrade

This section includes the procedures for the various upgrade scenarios supported by OFS CAP ADQ Release 8.1.2.0.0.

### **Topics:**

- Upgrade Scenarios
- Prepare for Upgrade
- Download the OFSAAAI Applications Pack Installer and Mandatory Patches
- Upgrade from a previous release (8.1.1.0.0 or Later)
- Upgrade an already installed application from 8.1.1.0.0 or later release version and add new applications from the same pack

# 7.1 Upgrade Scenarios

**Table 21: Upgrade Scenarios** 

| Scenario                                                                                                    | Upgrade Instructions                                                                                                    |
|----------------------------------------------------------------------------------------------------|----------------------------------------------------------------------------------------------------|
| Upgrade an already installed application pack from 8.1.0.0.0 or later releases                                          | Copy the schema creator output file OFS_CAP_ADQ_SCHEMA_OUTPUT.xml from 8.1.0.0.0 or 8.1.1.0.0 installer kit (whichever was recently installed) to the 8.1.2.0.0 installer kit.                                                       |
| You are upgrading the application pack from Release 3.1.0.0.0 or later to Release 8.1.2.0.0.                            | Configure OFS_CAP_ADQ_PACK.xml file to enable the existing licensed                                                                                                    |
| For example, you are using release 8.1.1.0.0 and now want to upgrade to Release 8.1.2.0.0.                              | <ul><li>applications</li><li>3. Configure the Silent.props file for the sections related to the existing licensed applications.</li></ul>                                                                                            |
|                                                                                                    | 4. Perform the pre-installation step.                                                                                                    |
|                                                                                                    | 5. Trigger the Release 8.1.2.0.0 installation.                                                                                                    |
|                                                                                                    | 6. Perform the post-installation steps                                                                                                    |
| Upgrade an already installed application from 8.1.0.0.0                                                                 | 1. Run the schema creator utility.                                                                                                    |
| or later release version and add new applications from the same pack                                                    | IMPORTANT NOTE:                                                                                                    |
| You have two applications from a pack on 8.1.0.0.0 or later. You want new applications from the same pack on 8.1.2.0.0. | While defining the schema details for the applications, provide the same schema details given in the previous installation. The output file (OFS_CAP_ADQ_SCHEMA_OUTPUT.xml) is generated as a result of the schema creation process. |

| Scenario                                                                                                    | Upgrade Instructions                                                                                                |
|----------------------------------------------------------------------------------------------------|----------------------------------------------------------------------------------------------------|
| For example, you have installed Basel Basic and Basel Analytics from Release 8.1.0.1.0. Now you want to upgrade them and install Basel IRB of Release 8.1.2.0.0. | 2. Configure OFS_CAP_ADQ_PACK.xml file to enable the existing and newly licensed applications.                      |
| them and install basel IRB of Release 6.1.2.0.0.                                                                                                    | 3. Configure the Silent.props file for the sections related to the existing as well as newly licensed applications. |
|                                                                                                    | 1. Perform the pre-installation step.                                                                               |
|                                                                                                    | 4. Trigger the Release 8.1.2.0.0 installation.                                                                      |
|                                                                                                    | 5. Perform the post-installation steps                                                                              |
|                                                                                                    |                                                                                                    |

# 7.2 Preparing for Upgrade

#### **NOTE**

The base version for upgrade to 8.1.2.0.0 is 8.1.0.0.0.

Before starting the upgrade, ensure that you perform the following tasks:

- <u>Download</u> and <u>extract</u> the OFSCAP Application Pack installer kit and Mandatory OFSAAI patches.
- See the <u>OFS Analytical Applications Technology Matrix</u> for the hardware and software required to upgrade to OFS CAP ADQ Release 8.1.2.0.0.
- Enable unlimited cryptographic policy for Java. For more information, see the *Enabling Unlimited Cryptographic Policy* section in the <u>OFS Analytical Applications Infrastructure Administration Guide</u>.

# 7.3 Pre-Installation Requirements

- Replace the placeholders and execute the script <u>ofsaa\_setup\_appln\_dtls\_basela\_81200.sql</u> in the Config schema to create new segments for BASELA application.
  - ##INFODOM## Information Domain

# 7.4 Upgrade an already installed application pack from 8.1.0.0.0 or later releases

To upgrade an existing 8.1.0.0.0 application pack or later to the 8.1.2.0.0 application pack, perform the following steps:

- 1. Copy the schema creator output file OFS\_CAP\_ADQ\_SCHEMA\_OUTPUT.xml from OFS\_CAP\_ADQ\_PACK/schema\_creator directory of the 8.1.0.0.0 or 8.1.1.0.0 installer kit (whichever was recently installed) and paste it in the OFS\_CAP\_ADQ\_PACK/schema\_creator directory of the 8.1.2.0.0 installer kit.
- 2. Configure the OFS\_CAP\_ADQ\_PACK.xml file to enable the existing licensed applications. For more information, see Configure the OFS\_CAP\_ADO\_PACK.xml File.
- **4.** Configure the Silent.props file present in the Release 8.1.2.0.0 pack for the sections related to existing licensed applications. For more information, see <u>Configure the Silent.props</u> file.
- 5. Follow the steps mentioned in the <u>Install the OFS CAP ADQ Application</u> section to trigger the installation.
- **6.** Follow the steps mentioned in the <u>Post-installation Steps</u> section.

Your existing application pack is upgraded to version 8.1.2.0.0.

# 7.5 Upgrade an already installed application from 8.1.0.0.0 or later release version and add new applications from the same pack

To upgrade an existing 8.1.0.0.0 application pack or its later versions to the 8.1.2.0.0 application pack, and add new applications, perform the following steps:

1. Configure the OFS CAP ADQ SCHEMA IN.xml file and execute the schema creator utility.

#### NOTE

While defining the schema details for the applications, provide exactly the same schema details given in the previous installation. The output file (OFS\_CAP\_ADQ\_SCHEMA\_IN.xml) is generated as a result of the schema creation process.

- 2. Configure the OFS\_CAP\_ADQ\_PACK.xml file to enable the existing and newly licensed applications. For more information, see Configure the OFS\_CAP\_ADO\_PACK.xml File.
- 3. Configure the Silent.props file present in the Release 8.1.2.0.0 pack for the sections related to existing licensed applications as well as for the newly licensed application. For more information, see <u>Configure the Silent.props file</u>.
- 4. Follow the steps mentioned in the <u>Install the OFS CAP ADQ Application</u> section to trigger the installation.

5. Follow the steps mentioned in the Post-installation Steps section.

Your existing application pack is upgraded to version 8.1.2.0.0, and installs all the newly licensed applications.

# 7.6 Deployment Of Mandatory Scripts Post Upgrade

## 7.6.1 Config schema

- T2T: <u>DM\_BANKING\_LOAN\_EXPOSURE\_DATA\_CREATION.sql</u>
- Measure: MSBNK287.sql
- Business Processor: <u>BPBNK435.sql</u>
- Hierarchy: <u>HICAP271.sql</u>
- Rule: RLBNK446\_0.sql
- PMF
- PMFAPRBNK015\_0.sql
- o PMFBNK083\_0.sql
- o PMFBNK089\_0.sql

## **7.6.2** Atomic Schema

- Hierarchy: <u>HICAP271.sql</u>
- Seeded Data: <u>DIM\_MR\_TIME\_VERTEX\_FIX\_812.sql</u>

### **Part III**

#### **Topics:**

- Additional Configurations for Application Packs
- FAQs

# **8** Additional Configurations

This section provides information for additional configurations required for the OFSAA application packs.

To complete the configuration process, you must perform the following steps listed in the Additional Configuration Checklist. Use this checklist to verify whether these steps are completed or not. See the <u>Additional Information</u> section in the <u>OFS AAAI Release</u> <u>8.1.2.0.0.0 Installation and Configuration Guide</u> to complete these procedures.

**Table 22: Additional Configuration Checklist** 

| Sl. No. | Additional Configuration Steps Activity                             |
|---------|---------------------------------------------------------------------|
| 1       | Configure the Work Manager in the web application servers.          |
| 2       | Add FTP/SFTP Configuration for File Transfer.                       |
| 3       | Configure the Infrastructure Server Memory.                         |
| 4       | Change IP or Hostname, Ports, Deployed Paths of the OFSAA Instance. |
| 5       | Execute the OFSAAI Setup Information Fetching Tool.                 |
| 6       | Execute the Encryption Changer.                                     |
| 7       | Configure the Infrastructure LDAP Configuration.                    |
| 8       | Configure and deploy the OFSAAI web services.                       |
| 9       | Enable the Parallel Execution of DML statements.                    |
| 10      | Configure the Message Details in the Forms Designer.                |
| 11      | <u>Clear</u> the application cache.                                 |
| 12      | Configure password changes.                                         |
| 13      | Configure Java Virtual Machine.                                     |
| 14      | Configure Internal Service (Document Upload or Download).           |
| 15      | Migrate Excel Upload Functionality.                                 |
| 16      | Remove the OFSAA Infrastructure.                                    |

# 8.1 Configuring Tomcat for User Group Authorization, Data Mapping, and Disabling WADL for the Web Service

Users with system authorization roles can access User Group Authorization. However, to make it available on Tomcat web server, you have to perform the following configuration steps:

- 1. Navigate to the \$FIC WEB HOME/webroot/WEB-INF/ folder and open web.xml file.
- **2.** Enter the following in the web.xml file.

```
<init-param>
<param-name>mappedfile</param-name>
<param-value>false</param-value>
</init-param>
```

**3.** To disable the WADL for the Web Service, navigate to the following snippet in the web.xml file.

```
<servlet>
<servlet-name>CommonRESTServlet</servlet-name>
<servlet-class>org.glassfish.jersey.servlet.ServletContainer</servlet-class>
<init-param>
<param-name>javax.ws.rs.Application</param-name>
<param-value>com.ofs.fsapps.commonapps.util.ApplicationResourceConfig</param-value>
</init-param>
<load-on-startup>1</load-on-startup>
</servlet>
```

**4.** Add the following snippet before the <load-on-startup>1</load-on-startup> attribute.

```
<init-param>
<param-name>jersey.config.server.wadl.disableWadl</param-name>
<param-value>true</param-value>
</init-param>
```

**5.** Save and close the file.

# **9** Frequently Asked Questions (FAQs) and Error Dictionary

For FAQs and installation error-related information, see the <u>Frequently Asked Questions (FAQs) and Error Dictionary</u> section in the <u>OFS AAAI Release 8.1.2.0.0 Installation and Configuration Guide.</u>

# **OFSAA Support**

Raise a Service Request (SR) in My Oracle Support (MOS) for queries related to the OFSAA applications.

### **Send Us Your Comments**

Oracle welcomes your comments and suggestions on the quality and usefulness of this publication. Your input is an important part of the information used for revision.

- Did you find any errors?
- Is the information clearly presented?
- Do you need more information? If so, where?
- Are the examples correct? Do you need more examples?
- What features did you like most about this manual?

If you find any errors or have any other suggestions for improvement, indicate the title and part number of the documentation along with the chapter, section and page number (if available) and contact the My Oracle Support.

Before sending us your comments, you might like to ensure that you have the latest version of the document wherein any of your concerns have already been addressed. You can access <a href="My Oracle Support">My Oracle Support</a> site that has all the revised/recently released documents.

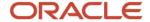